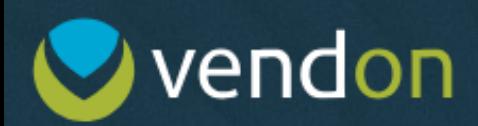

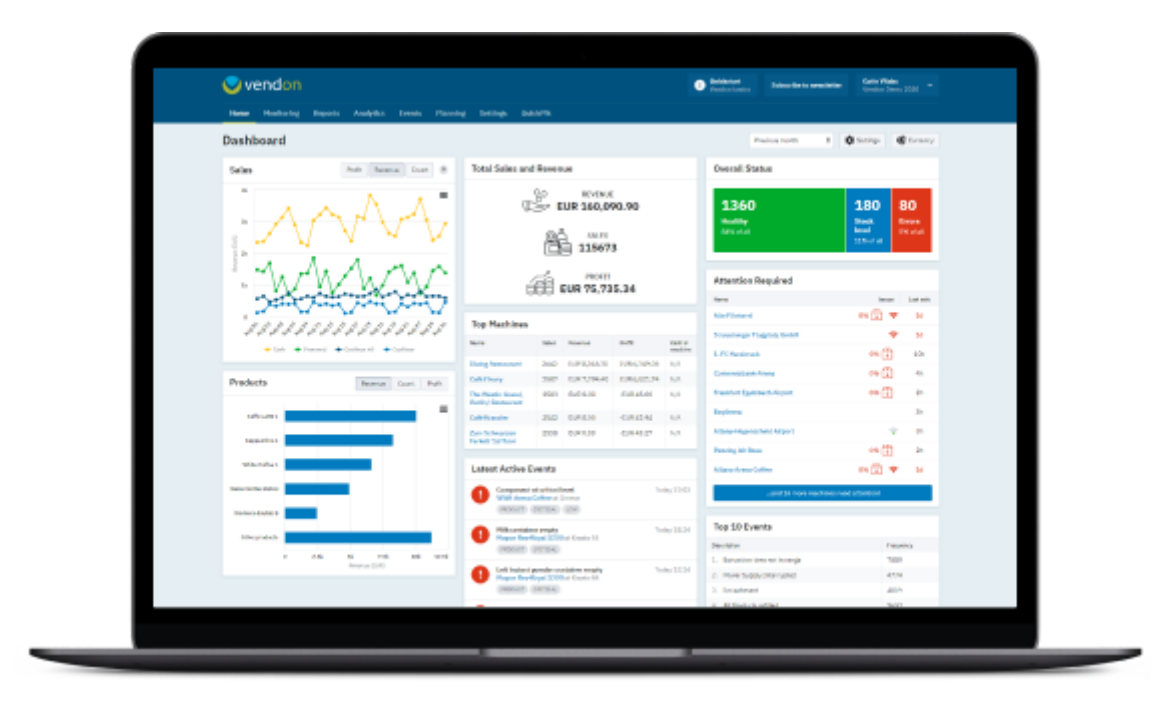

**ROUTE PLANNER – USER MANUAL**

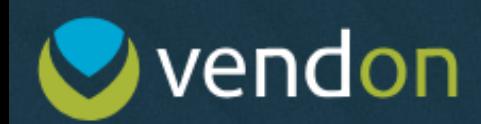

## Table of Contents

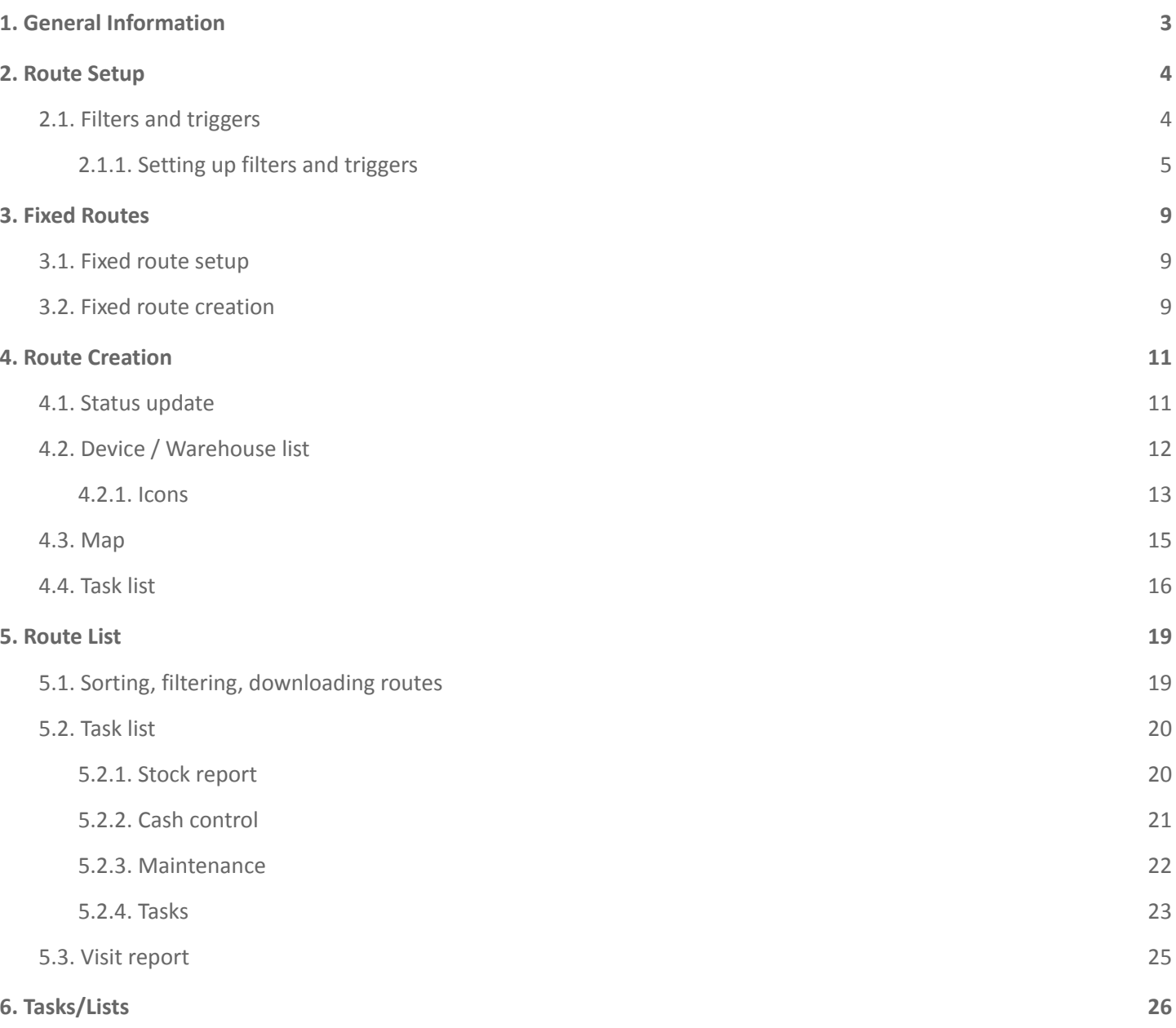

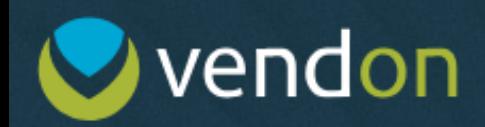

### <span id="page-2-0"></span>**1. General Information**

The route planning tool by Vendon has been created to aid coffee and vending machine operators in servicing their machine fleet. It has been designed as a solution to improve and facilitate the machine servicing process both from the managerial side, as well as from the side of the servicing staff.

This includes **a flexible refill route setup** by allowing to filter machines that have reached the **stock level specified by the user**, the option to set **expiry dates** for products in the machine not to keep expired items in the machine, as well as mark **items that are critical for sales** so that the machine is placed in the route if this specific product reaches the critical stock level. Plus, users can also filter out machines with a **specific number of empty products** in them.

This version of the route planner includes **cash control** as well. This means that the critical level for each tube can be defined, **tube refill tasks** can be created, as well as **encashment** planned.

To extend machine lifetime, **event-based technical maintenance** is also included. Machines with unresolved events can be filtered out so that technicians can visit these machines and take care of the problem in a timely manner.

**Task lists**, which are part of the route planning tool, allow operators to set extra tasks that must be completed at the machine, or create maintenance routes.

Machines can also be filtered by machine type (snack, coffee, etc.), machine tags, locations and clients, as well as employees.

This manual provides **step by step instructions** on how to use the tool – from creating custom filters, to assigning tasks, to completing them. In order to start using the route planning tool, contact your account administrator and request access to it.

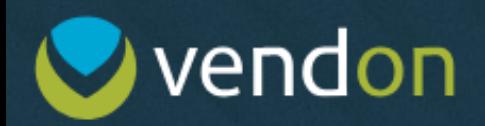

### <span id="page-3-0"></span>**2. Route Setup**

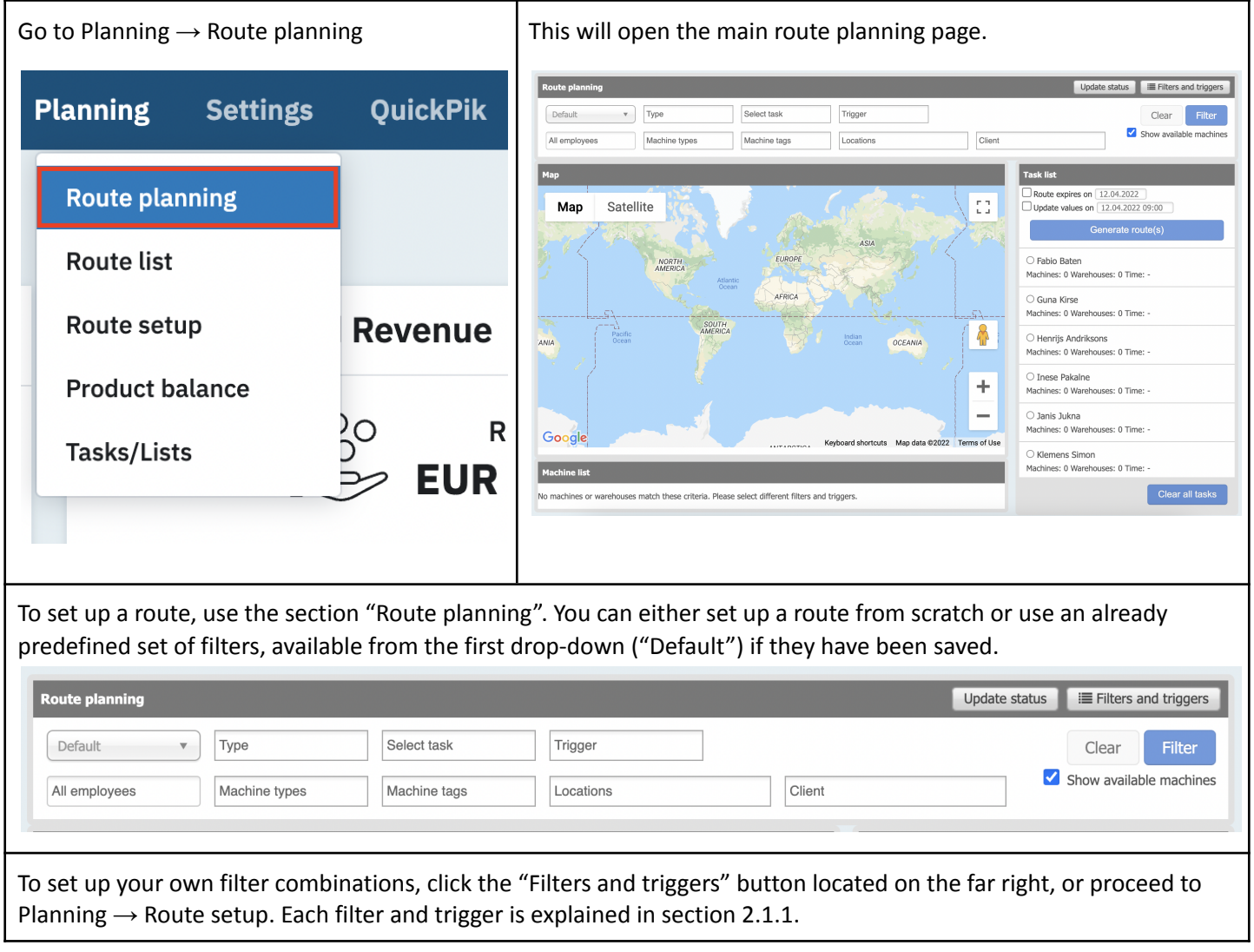

### <span id="page-3-1"></span>**2.1. Filters and triggers**

Tutorial: **<https://www.youtube.com/watch?v=rvHPLYZwrEg>**

This section lists all predefined filters and triggers that have been set up. To create a new template, click on "+ New filter". To return to the main page, click on "Route planner".

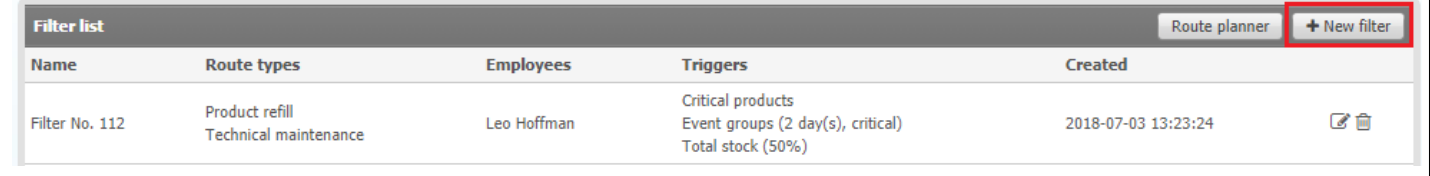

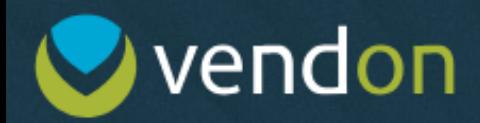

#### <span id="page-4-0"></span>**2.1.1. Setting up filters and triggers**

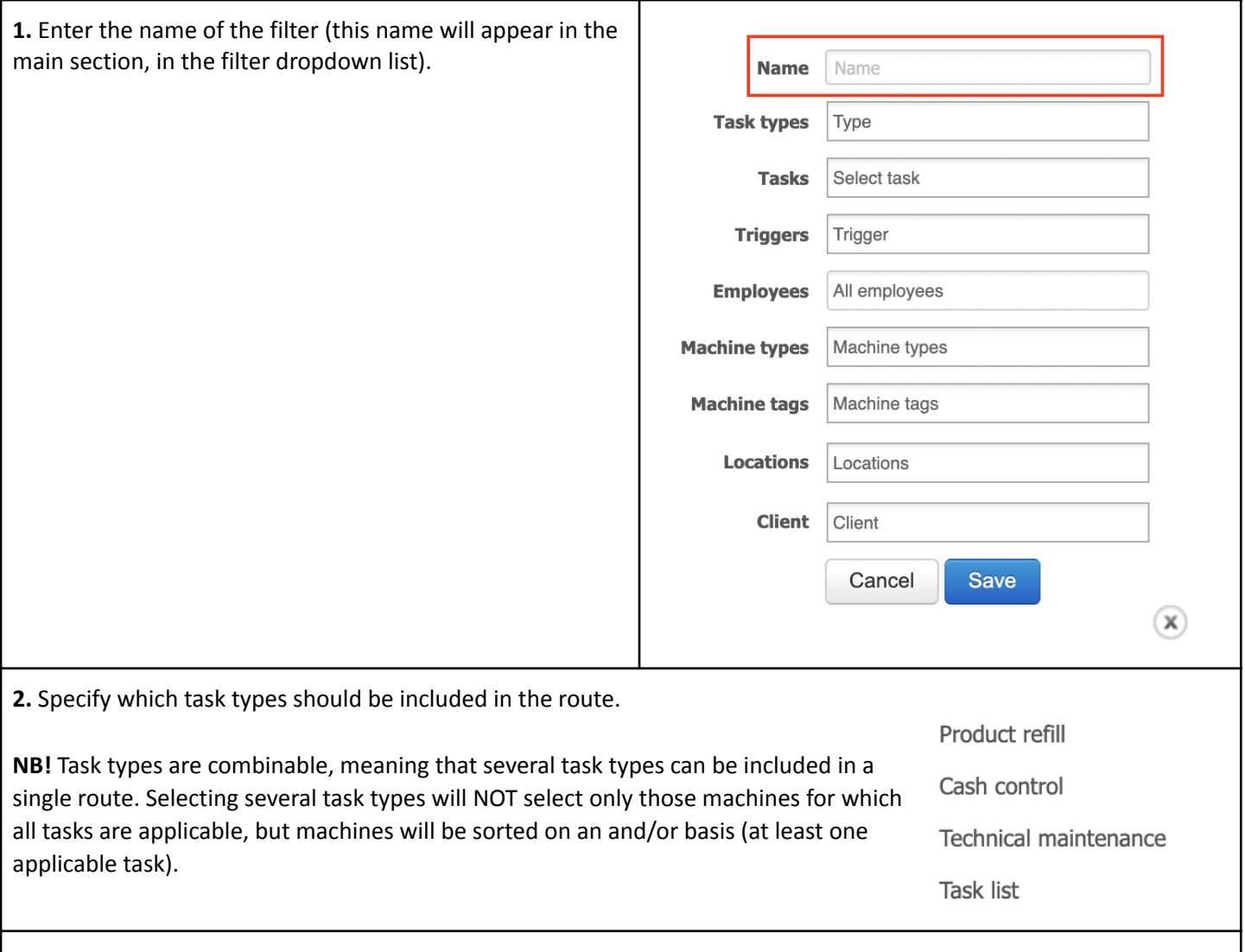

**2.1.** Selecting "**product refill**" without any additional triggers will provide a list of all machines and warehouses that allow any manipulations with their stock.

**2.2**. Selecting "**cash control**" without any additional triggers will provide a list of all machines that have a coin changer set up in the device settings.

**2.3.** Selecting "**technical maintenance**" without any additional triggers will provide a list of all machines that have at least one unresolved event registered.

**2.4.** On selecting **"task list"**, adding a specific task or list will be mandatory to save the filter. The respective task/task list will be added to all available machines or those that match the applied filters.

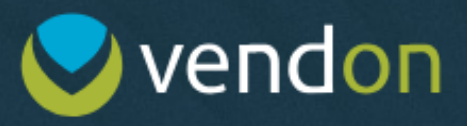

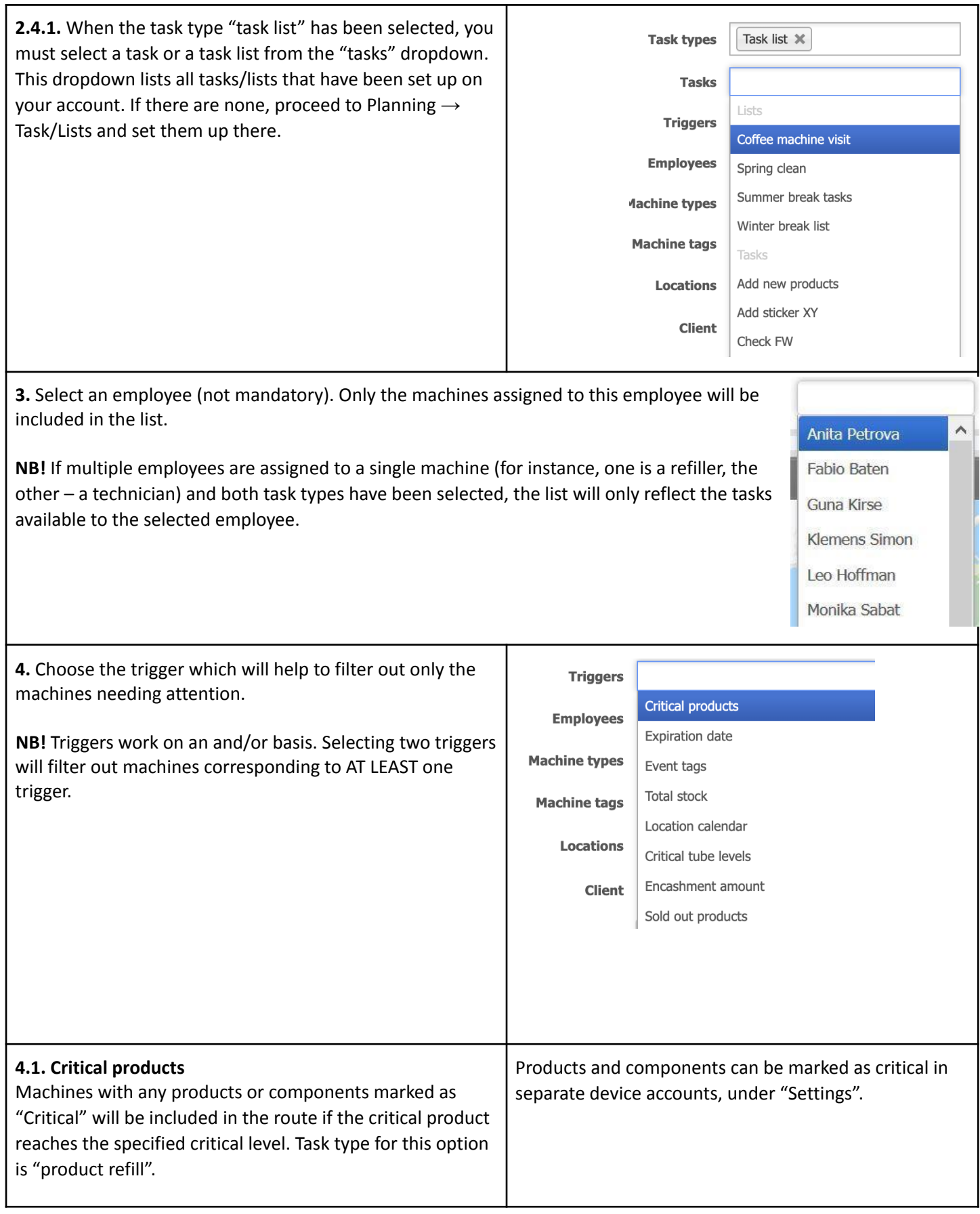

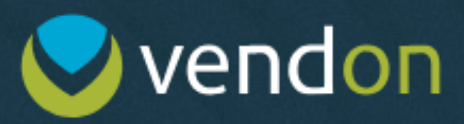

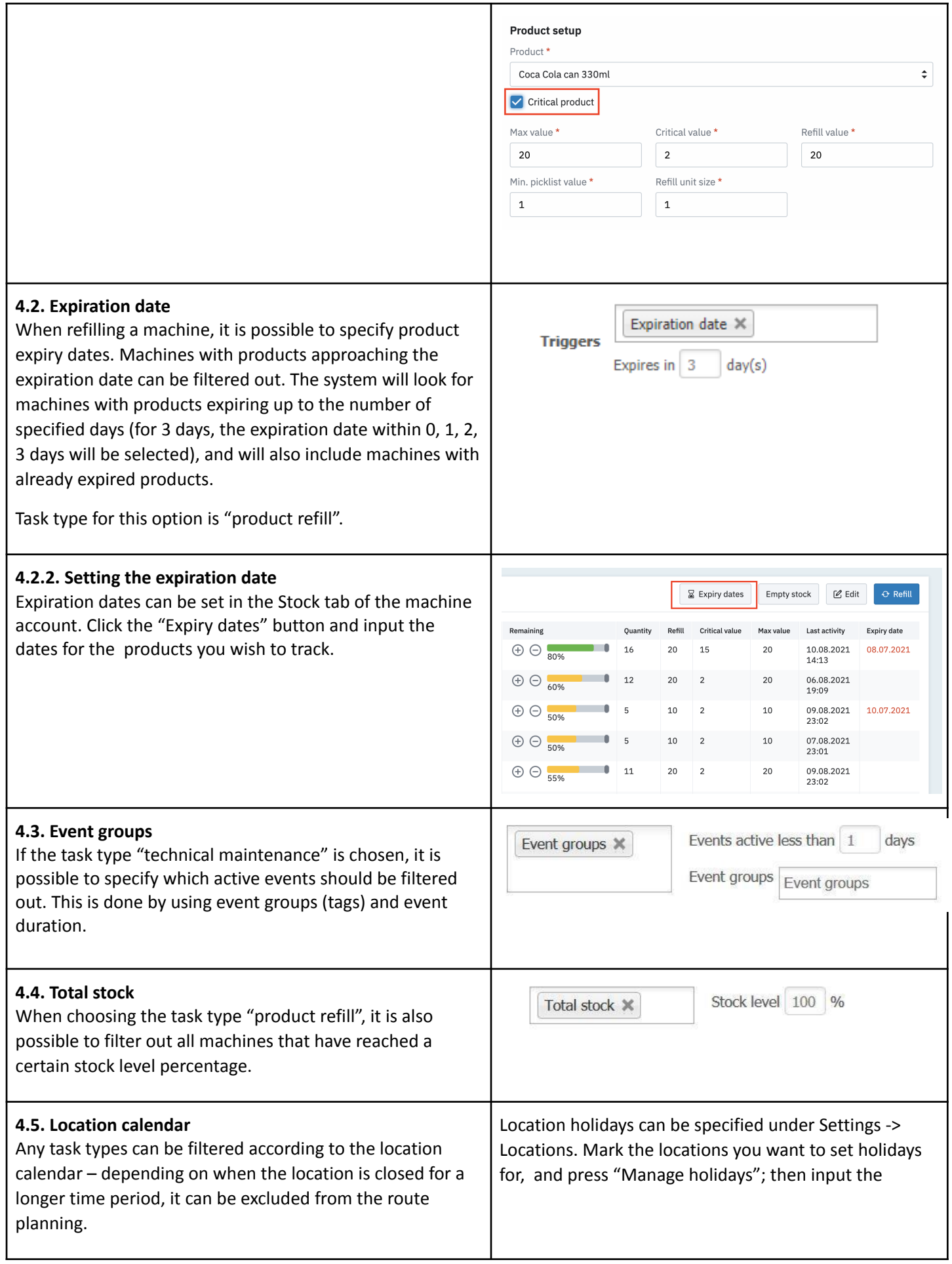

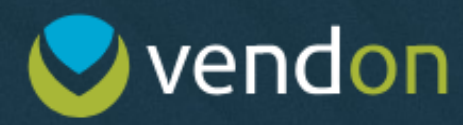

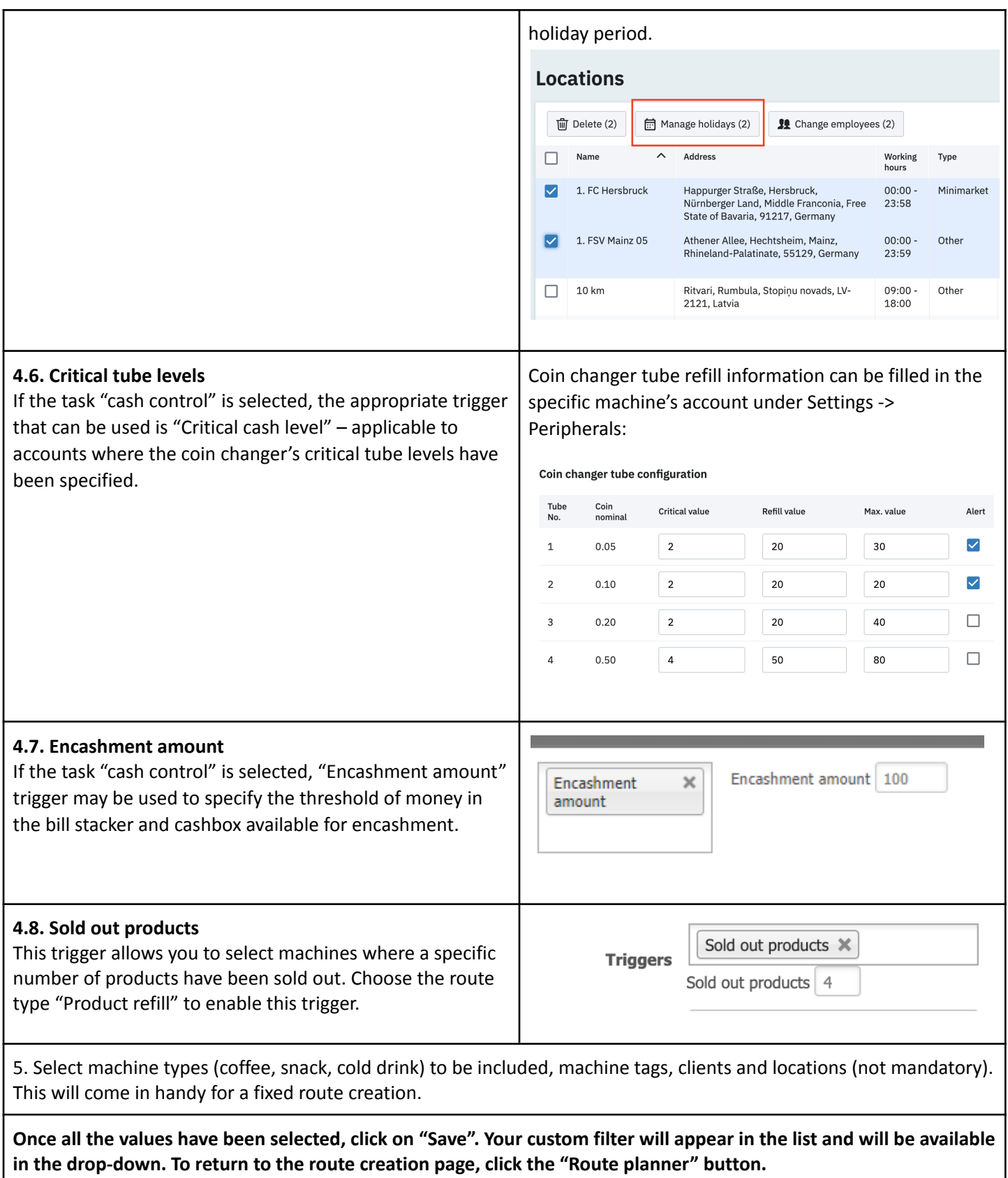

### <span id="page-8-0"></span>**3. Fixed Routes**

Fixed routes are suitable for operators who wish to visit the same machines regularly regardless of their stock levels and cash levels. In the route planning tool, fixed route creation is based on machine **tags**. This gives users greater flexibility, as machines can be removed from or added to the fixed route to make the trips more efficient.

### <span id="page-8-1"></span>**3.1. Fixed route setup**

In order to create a fixed route, navigate to "Route Setup" and click on "New Filter" (more explanation is given in Section 2.1.).

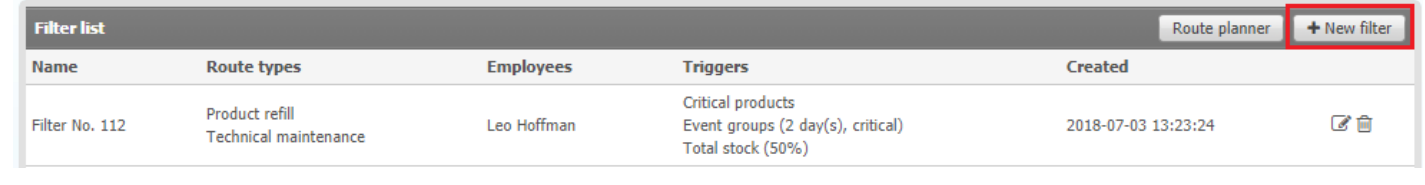

Use the available filters and triggers to create your own fixed route. First, give a name to your setup and select the route type(s) and apply triggers if you wish.

3.1.1. Select the machine types you wish to include in your route.

3.1.2. Select the machine tags that you wish to include in the route. To tag machines, navigate to Settings -> Machines.

**EXAMPLE**: Tag your machines with the names of the day, for instance, "Monday's Route", "Wednesday's Route" etc. One machine can also contain both tags if this machine is to be visited several times a week. Then, when creating the fixed route, select the particular tag (Monday's Route), choose the route type (refill/cash control/maintenance) and save this filter. When you start planning this route and use your saved filter, you will receive a list of all machines with this tag.

**NOTE**: Machines must also have locations assigned to them; otherwise, the machine cannot be placed in a route.

3.1.2. Select Locations and Clients you wish to include in the route. Then press "Save" to save this setup.

**NB**: Please note that the filters are limiting. Thus, if you choose a Client and a Location, you will only get results if this location is assigned to this particular client. You **WILL NOT r**eceive a list of all machines belonging to this client + machines in the specific location.

### <span id="page-8-2"></span>**3.2. Fixed route creation**

Navigate to "Route planning" and select your route. The checkbox "Show available machines" is enabled by default so you will only get machines which can be placed in a route. If you want to see machines without a location set up or those already in an active route, unmark this checkbox.

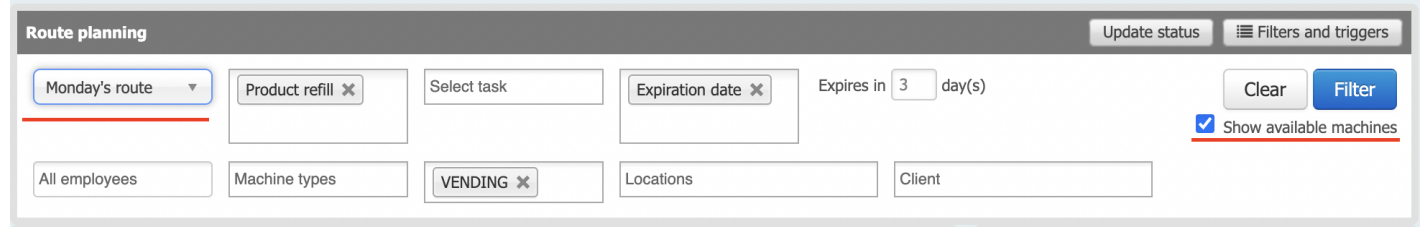

## **O** vendon

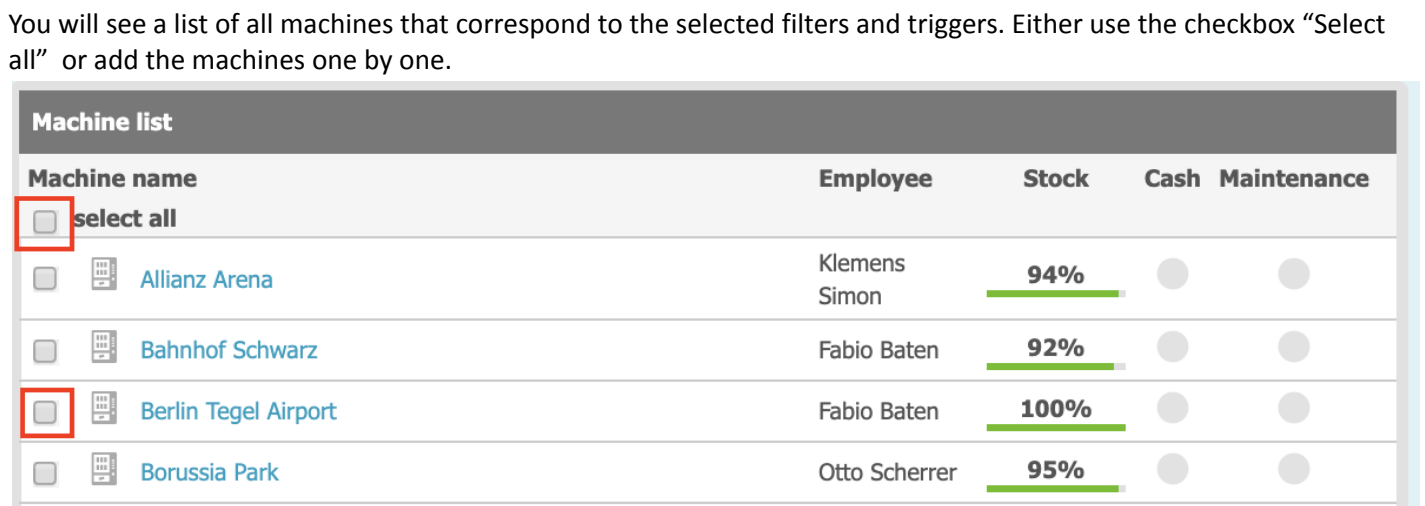

The machines you have selected will appear in the task list. If you are happy with the route(s), hit "Generate route(s)".

If you'd like to add more machines to this list, just use different filters to get a new list of machines. The task list will be preserved.

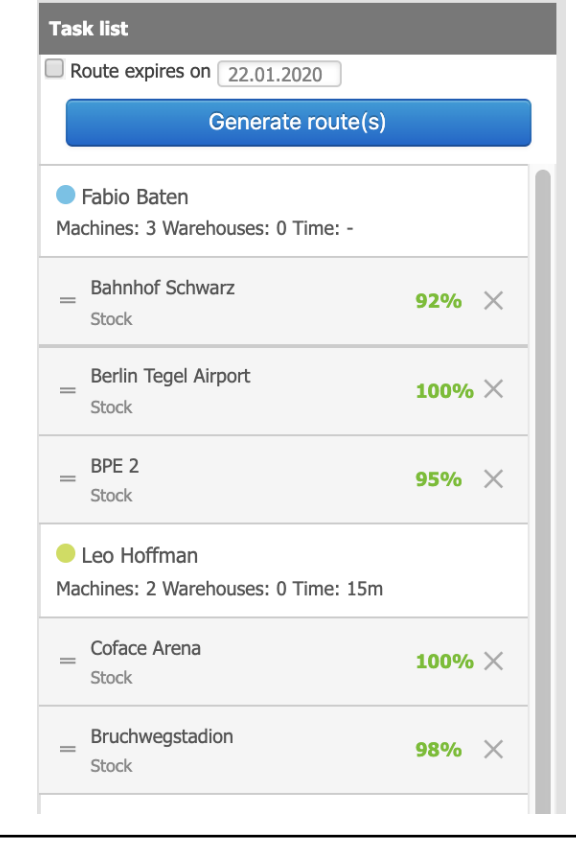

## vendon

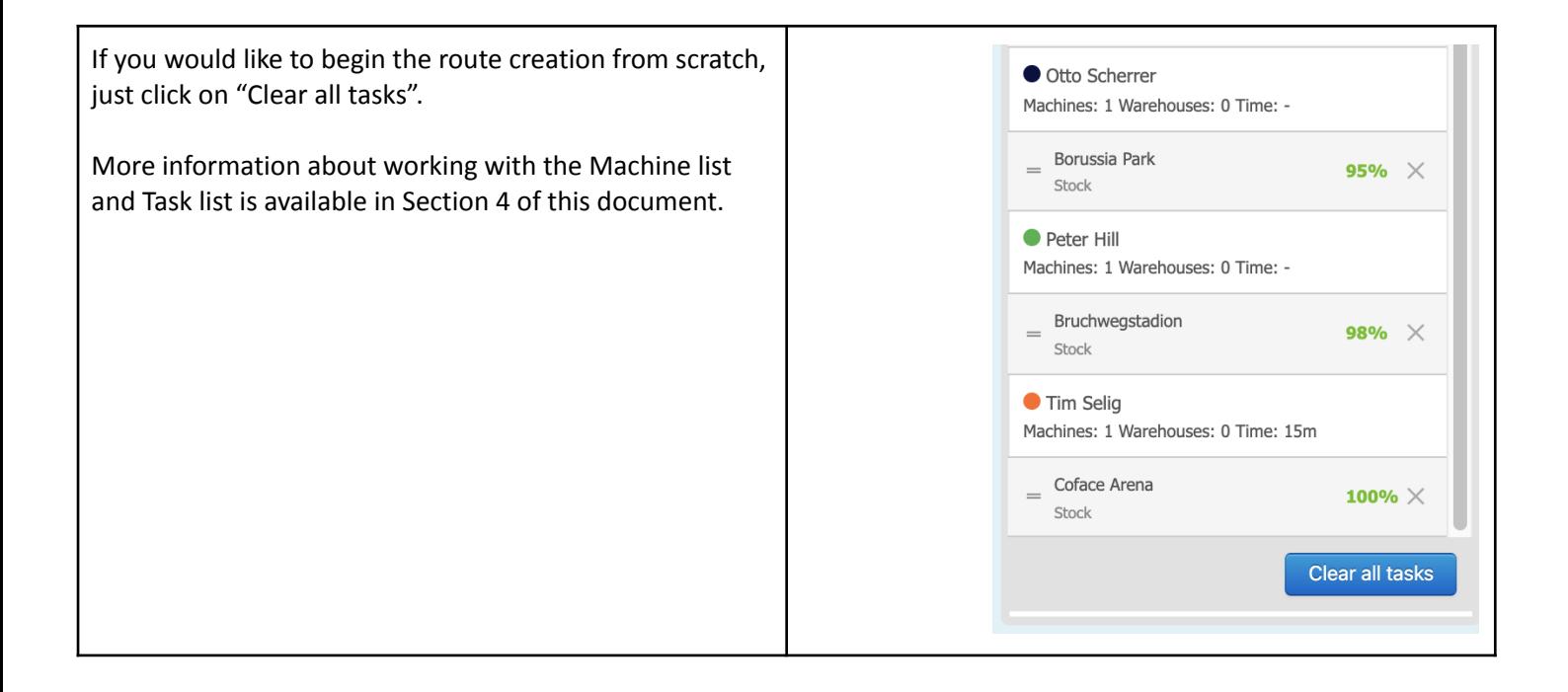

## <span id="page-10-0"></span>**4. Route Creation**

### <span id="page-10-1"></span>**4.1. Status update**

Tutorial: **<https://www.youtube.com/watch?v=QJg7PcQWHdU>**

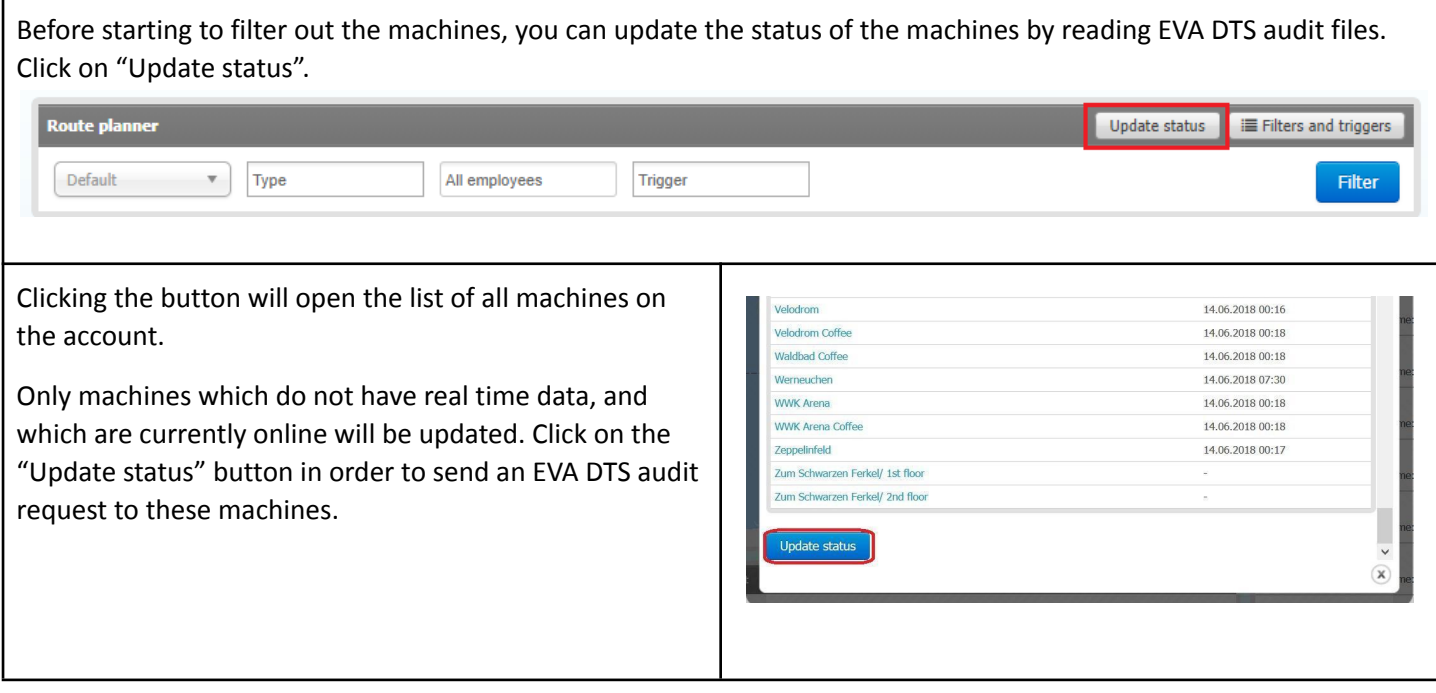

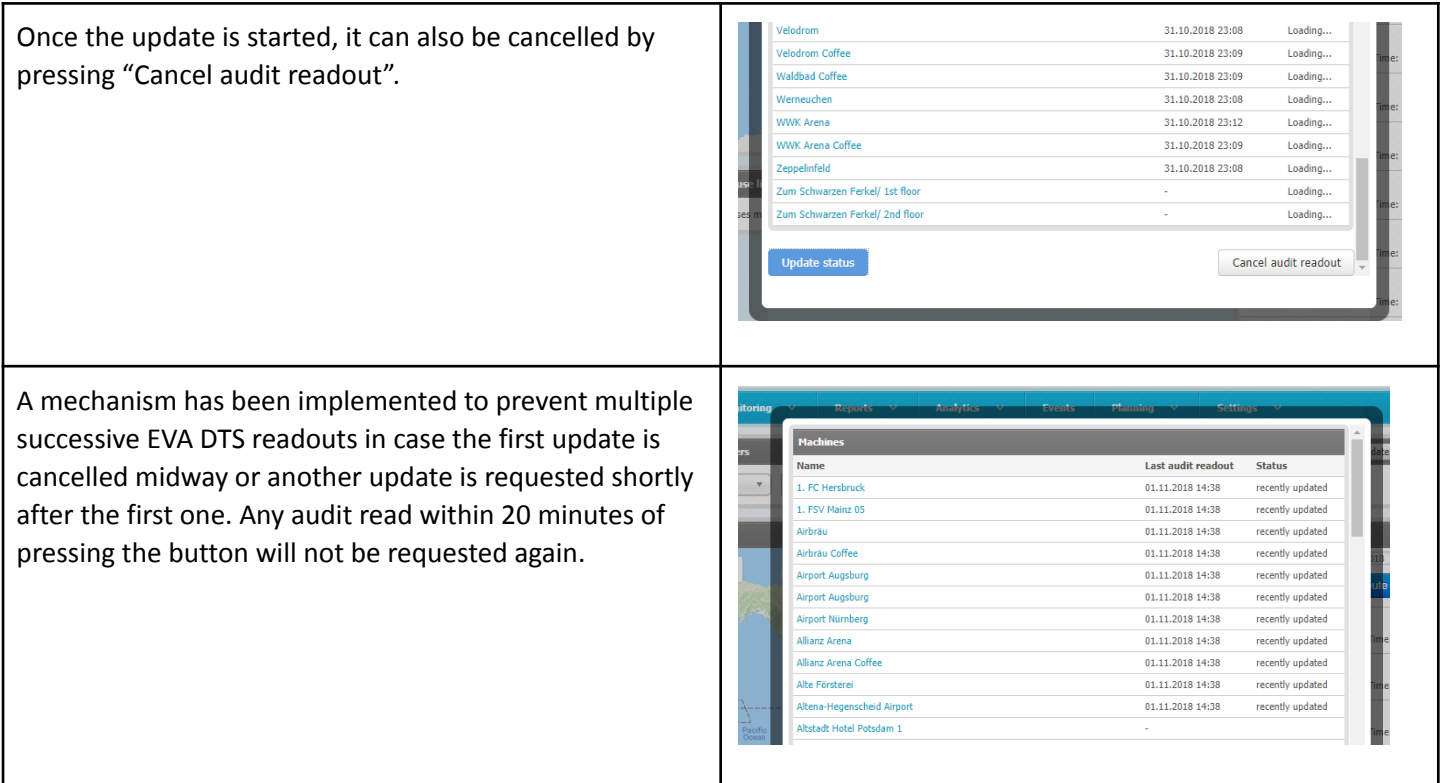

### <span id="page-11-0"></span>**4.2. Device / Warehouse list**

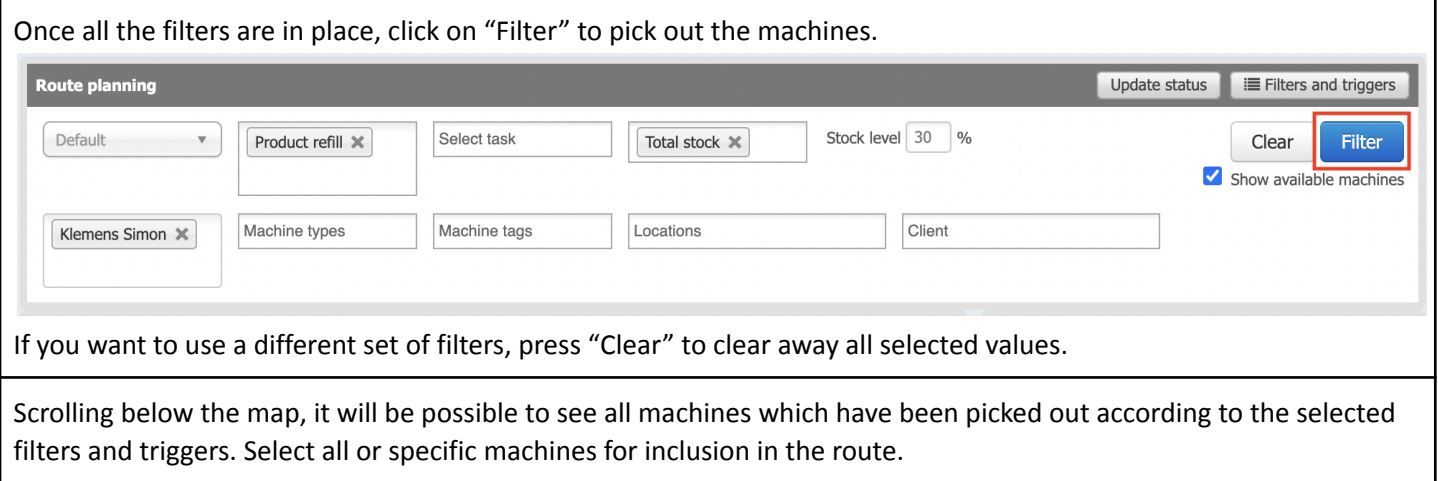

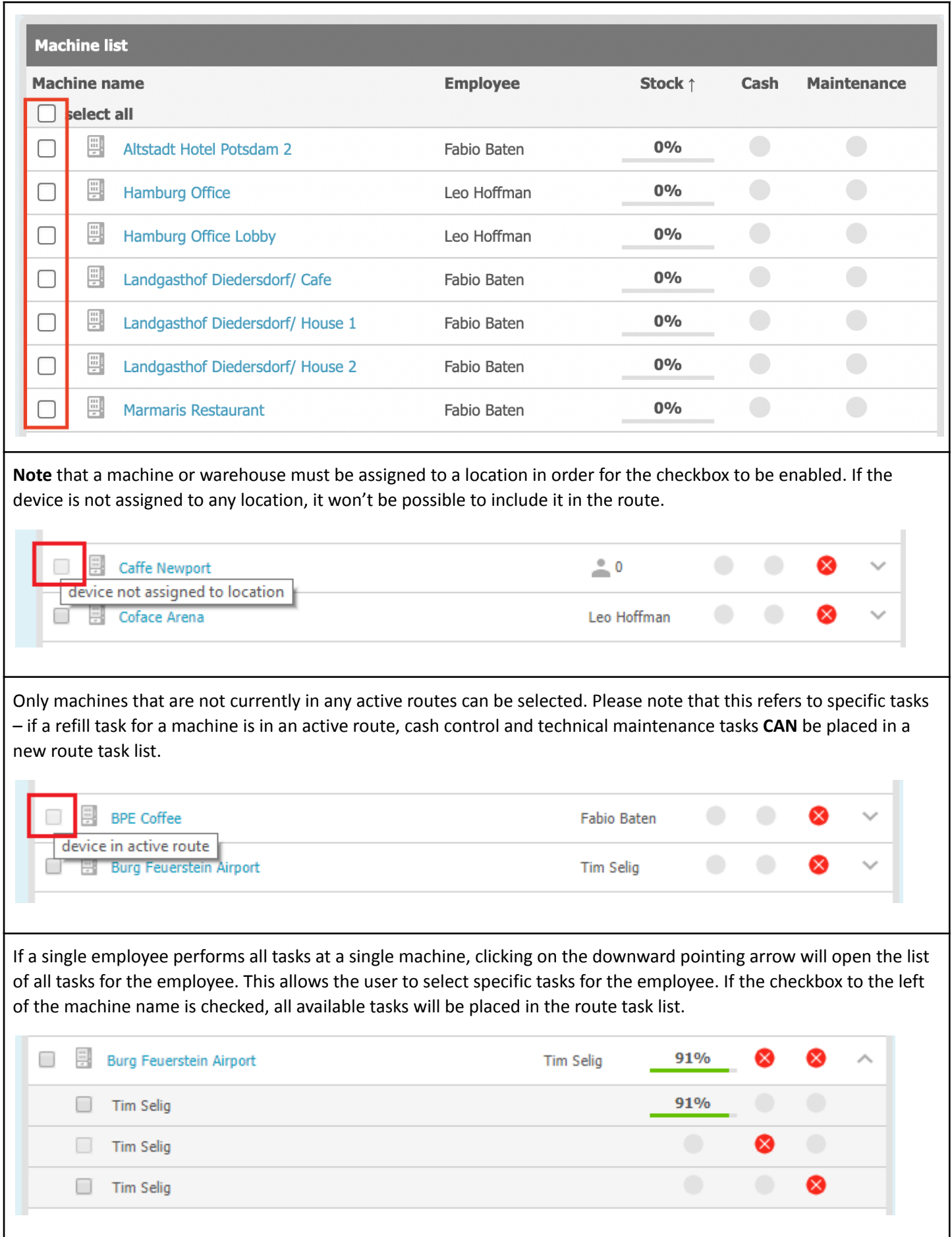

## vendon

In case there are multiple employees performing tasks at a single machine, clicking on the downward pointing arrow on the right will open the list of employees and their tasks.

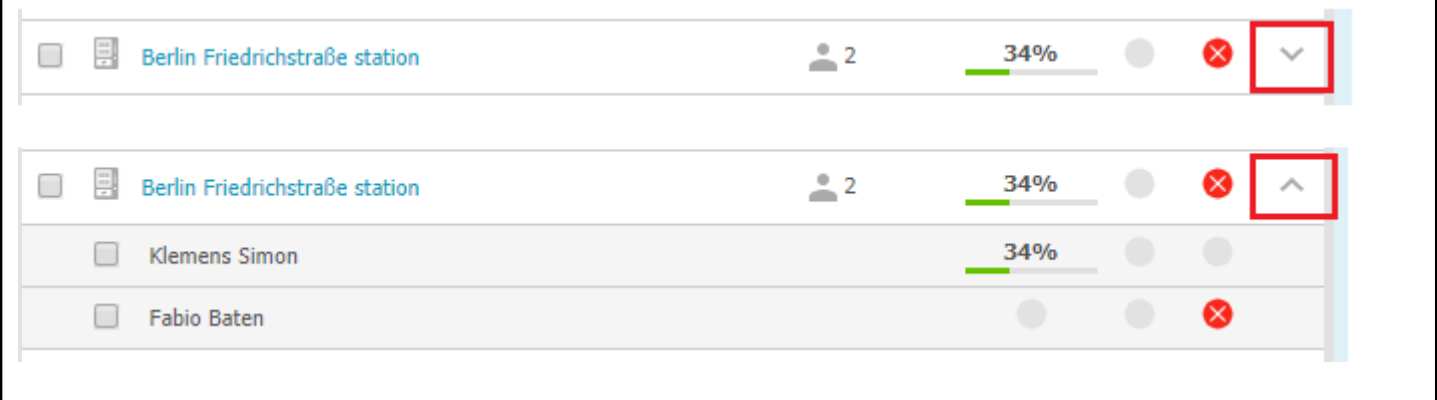

#### <span id="page-13-0"></span>**4.2.1. Icons**

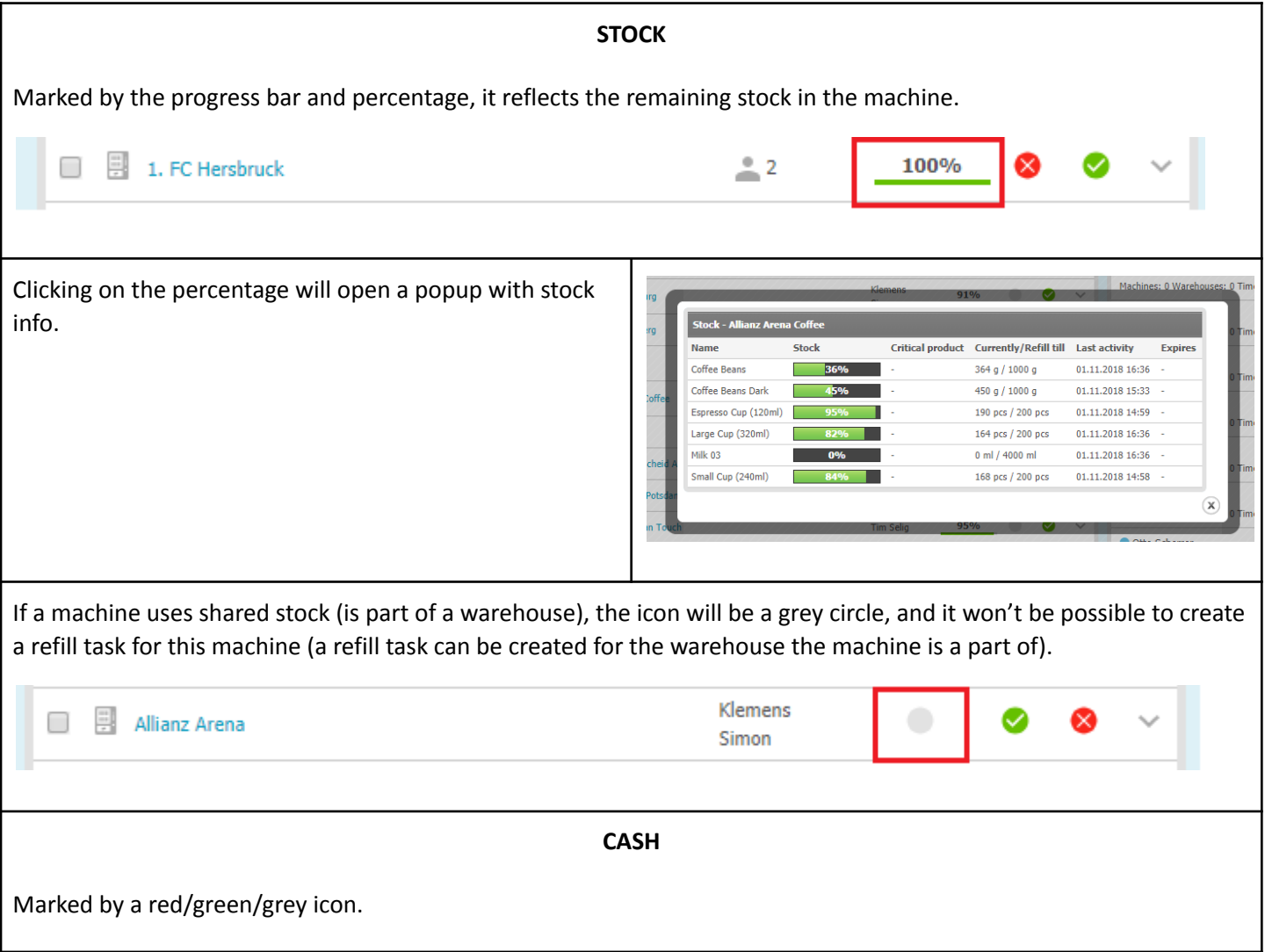

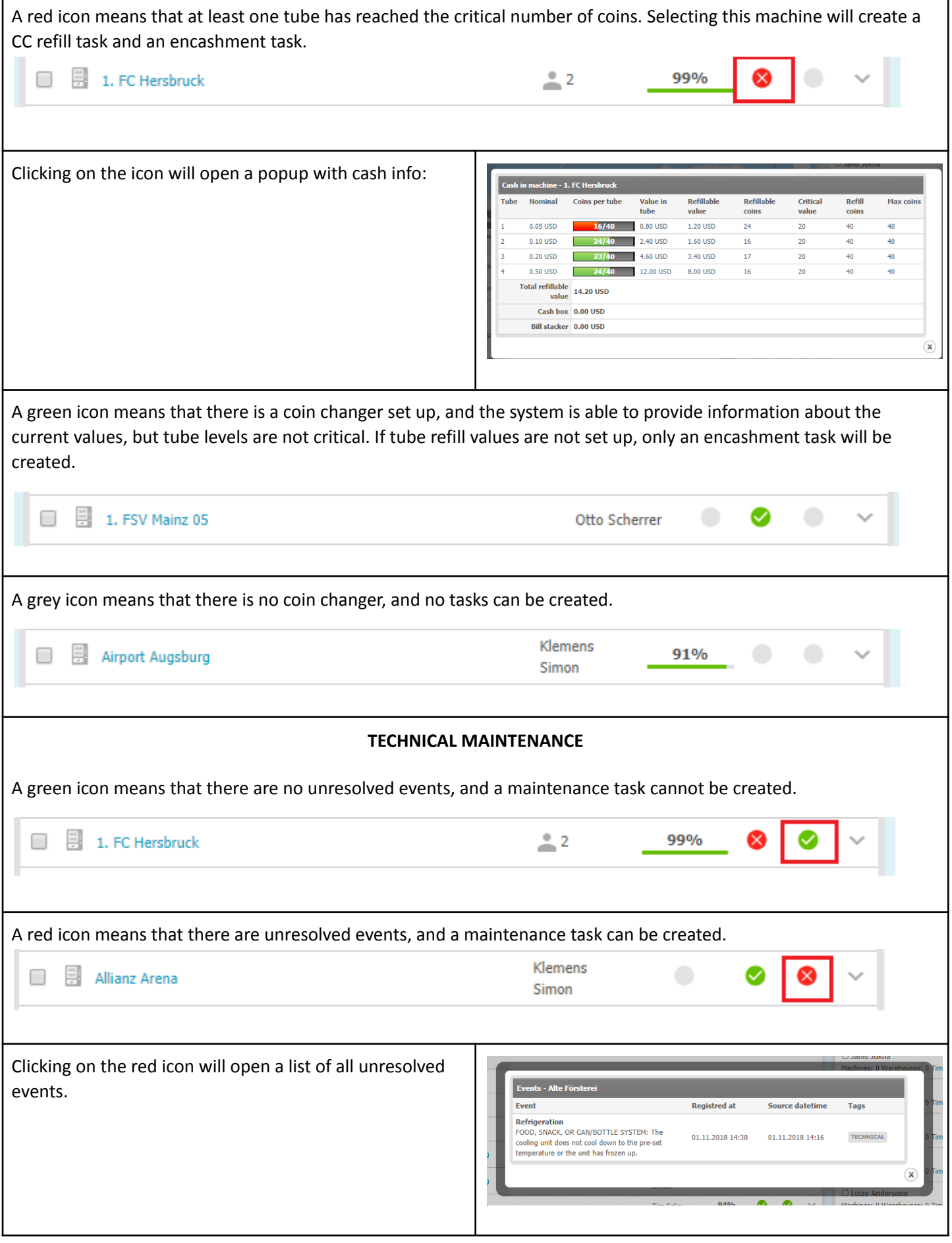

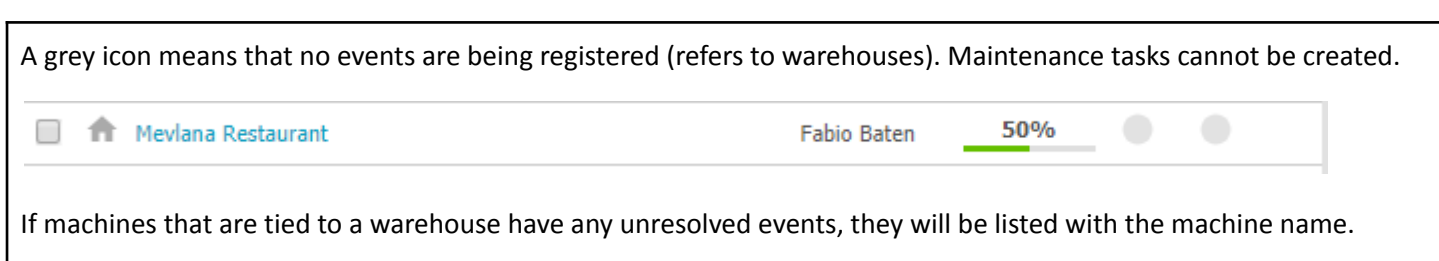

#### <span id="page-15-0"></span>**4.3. Map**

vendon

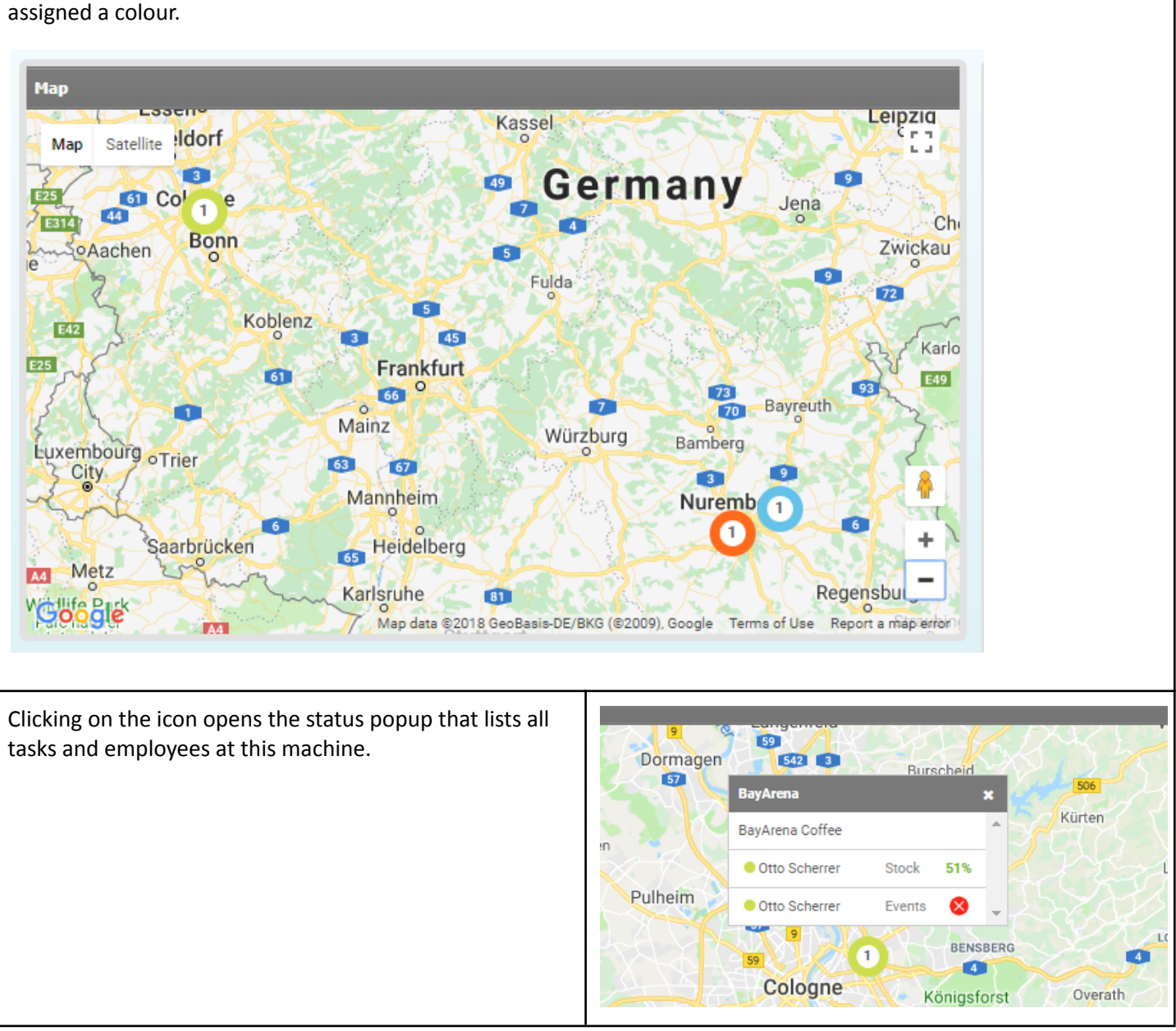

All check-marked machines for which the location has been set will be visibly marked in the map. Each employee gets

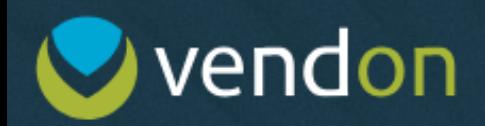

#### <span id="page-16-0"></span>**4.4. Task list**

Go to the "Task list" on the right-hand side of the page and specify the route expiry date (check-mark the box to set the expiry date or leave the box unchecked if it is not necessary to set the expiry date).If the expiry date is set, once it is reached, the route will no longer be available for fulfilment.

You can also choose the "Update values on" option. This will come in handy if you want fresh values when it is time to do the actual picking - so that there is a smaller difference between the products picked and the products missing in the machine.

Mark the checkbox, select the date and time, and the picklist will be updated with the latest values on the specified date and time.

The update can be scheduled five days ahead of the route creation date.

If necessary, it is possible to assign machines to other employees by using the drag and drop function.

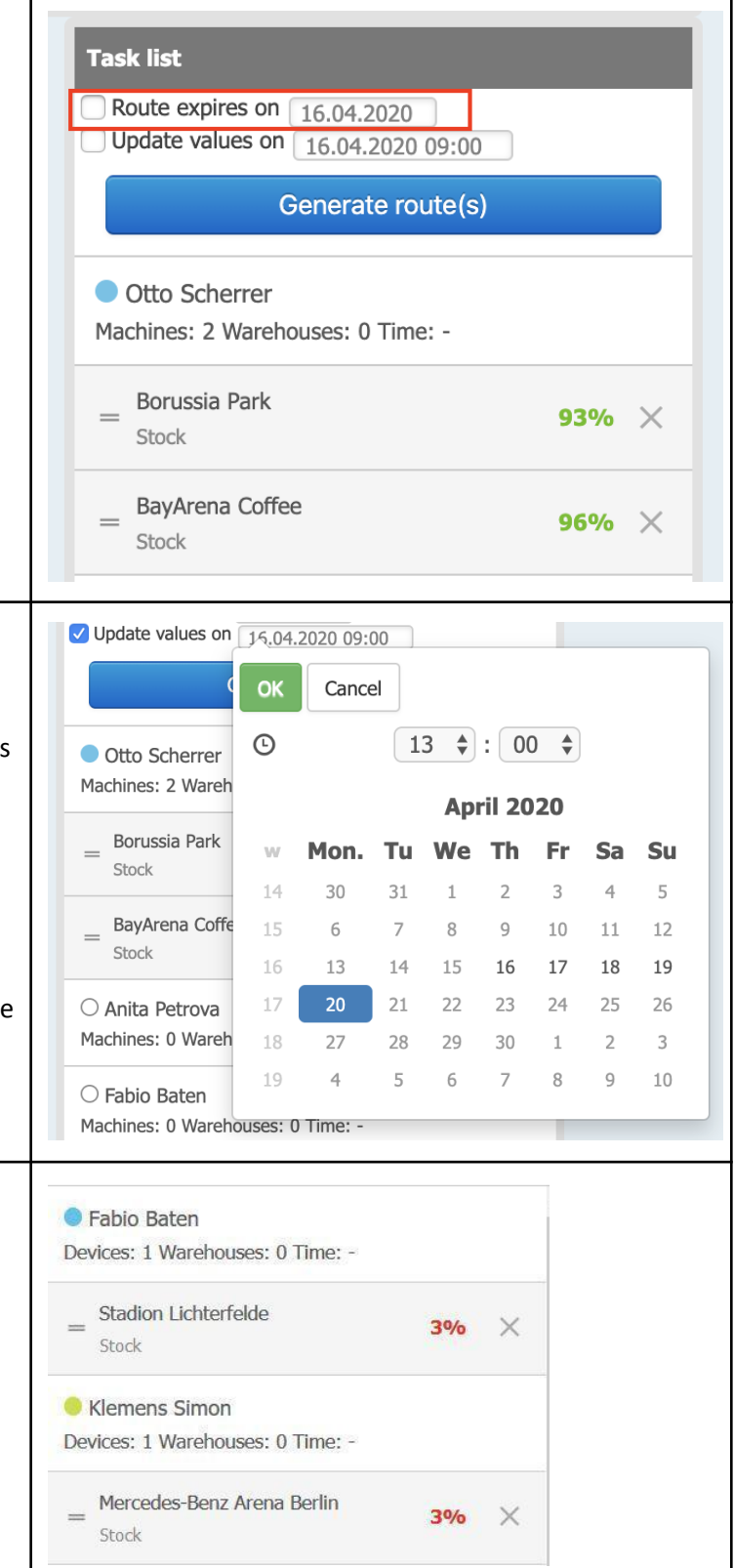

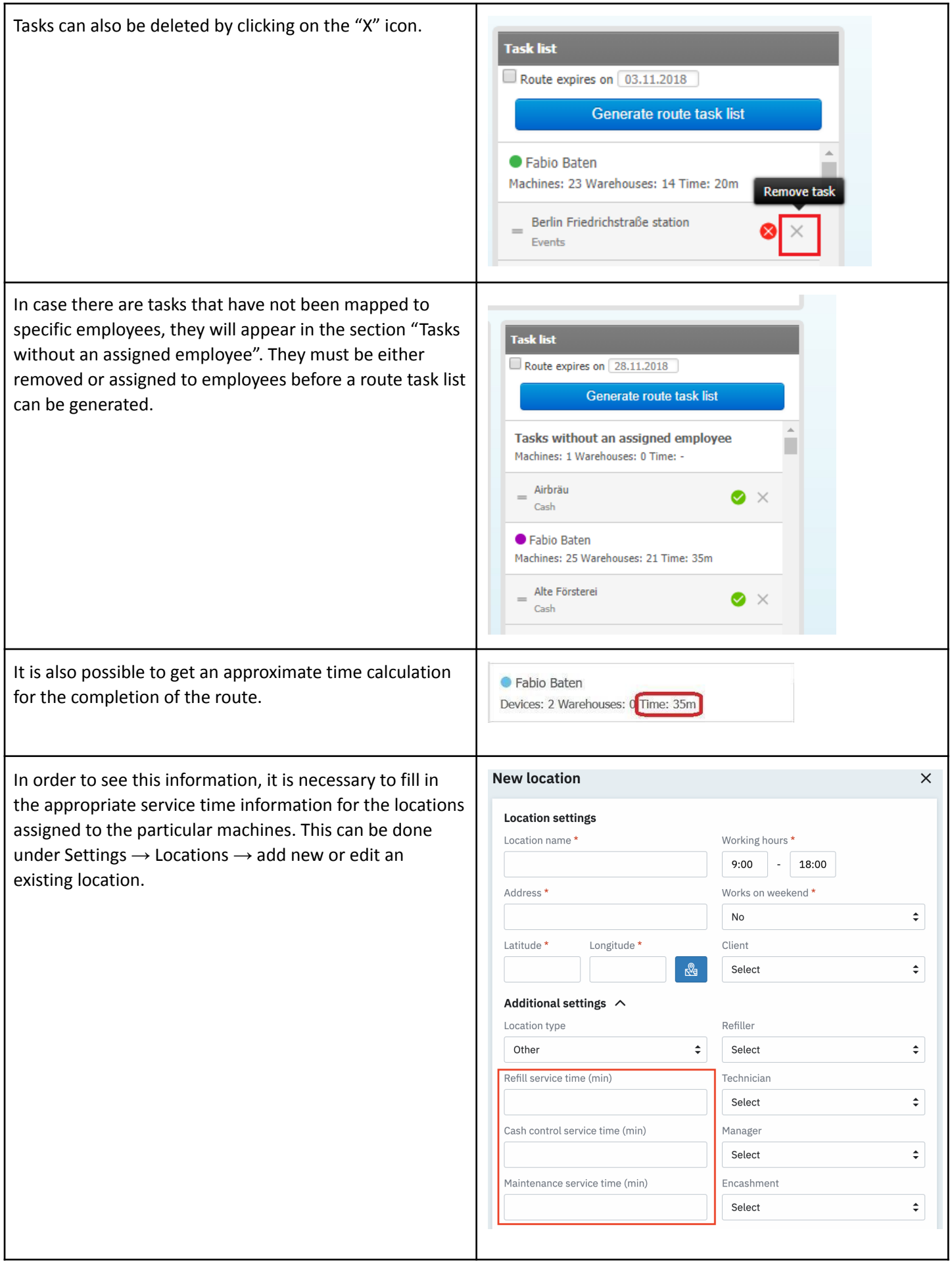

## **O** vendon

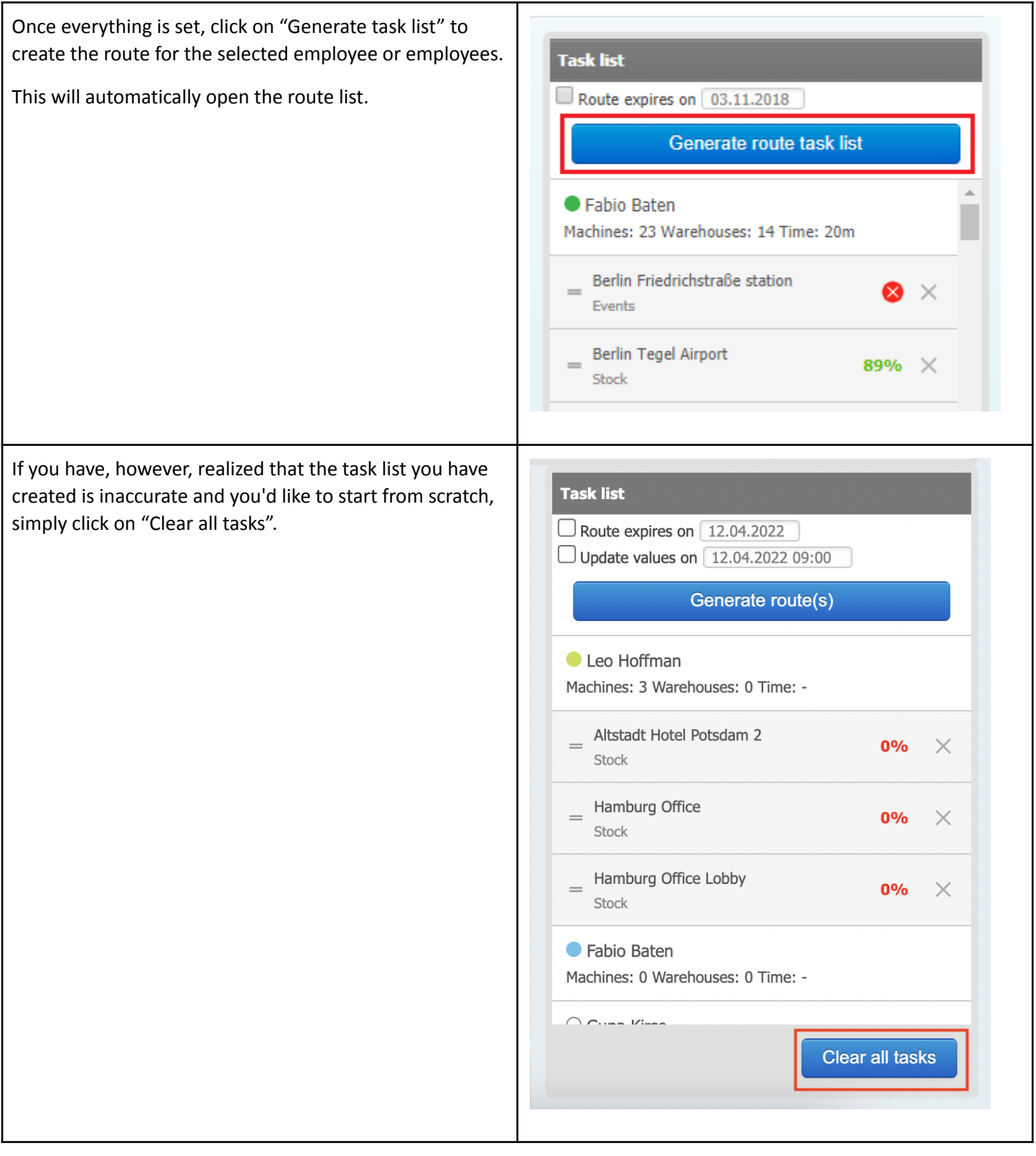

### <span id="page-18-0"></span>**5. Route List**

Tutorial: **<https://www.youtube.com/watch?v=RxGcEzlf82Y>**

To navigate to the route list, click on Planning  $\rightarrow$  Route list

# **O** vendon

route, status and progress.

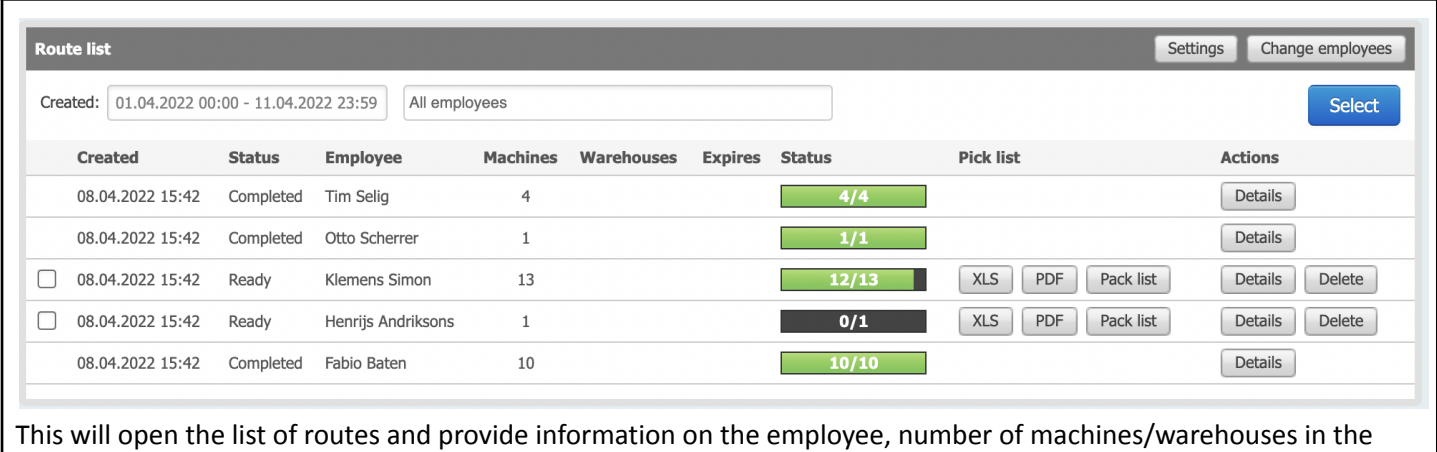

### <span id="page-19-0"></span>**5.1. Sorting, filtering, downloading routes**

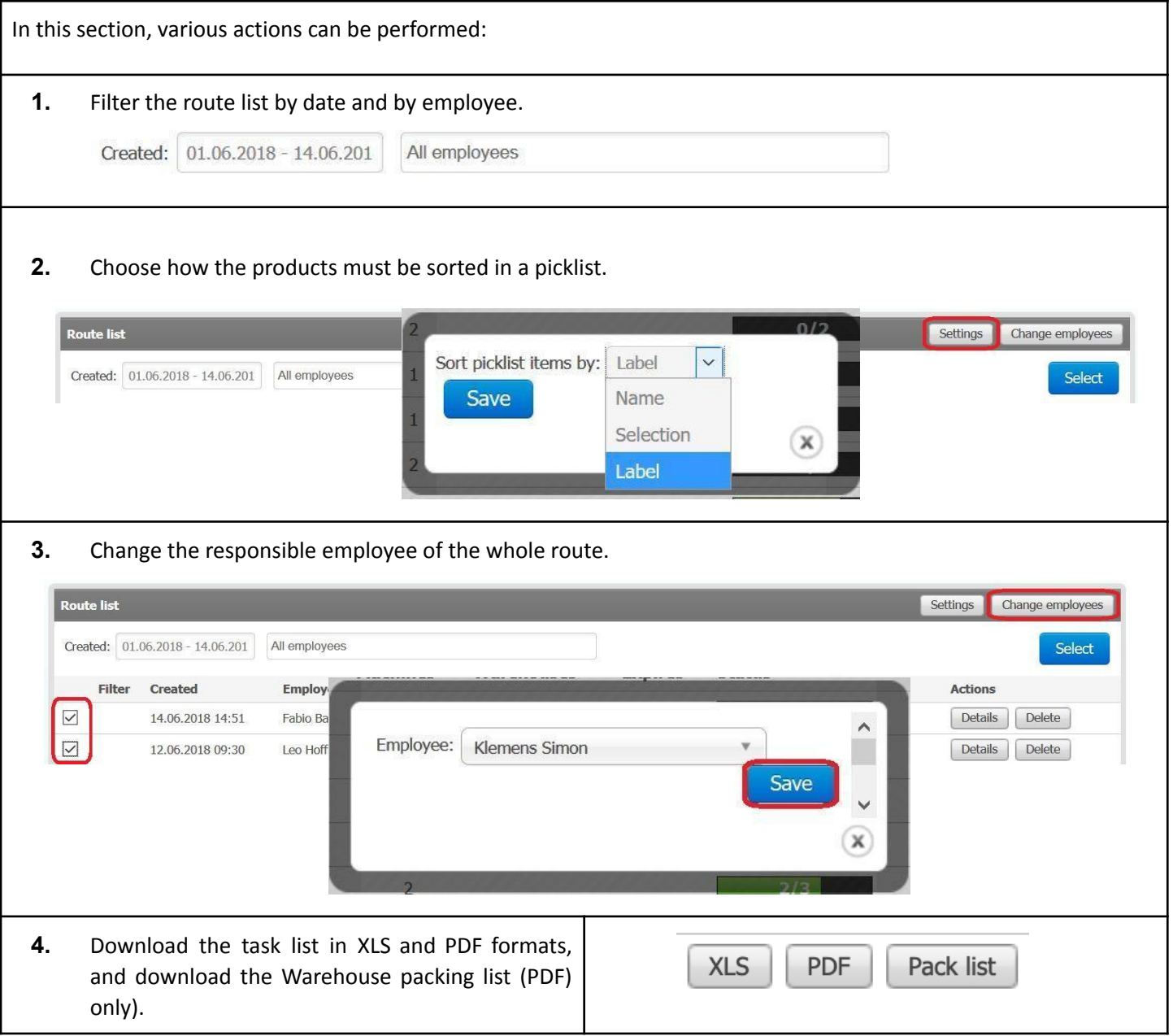

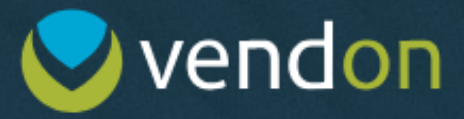

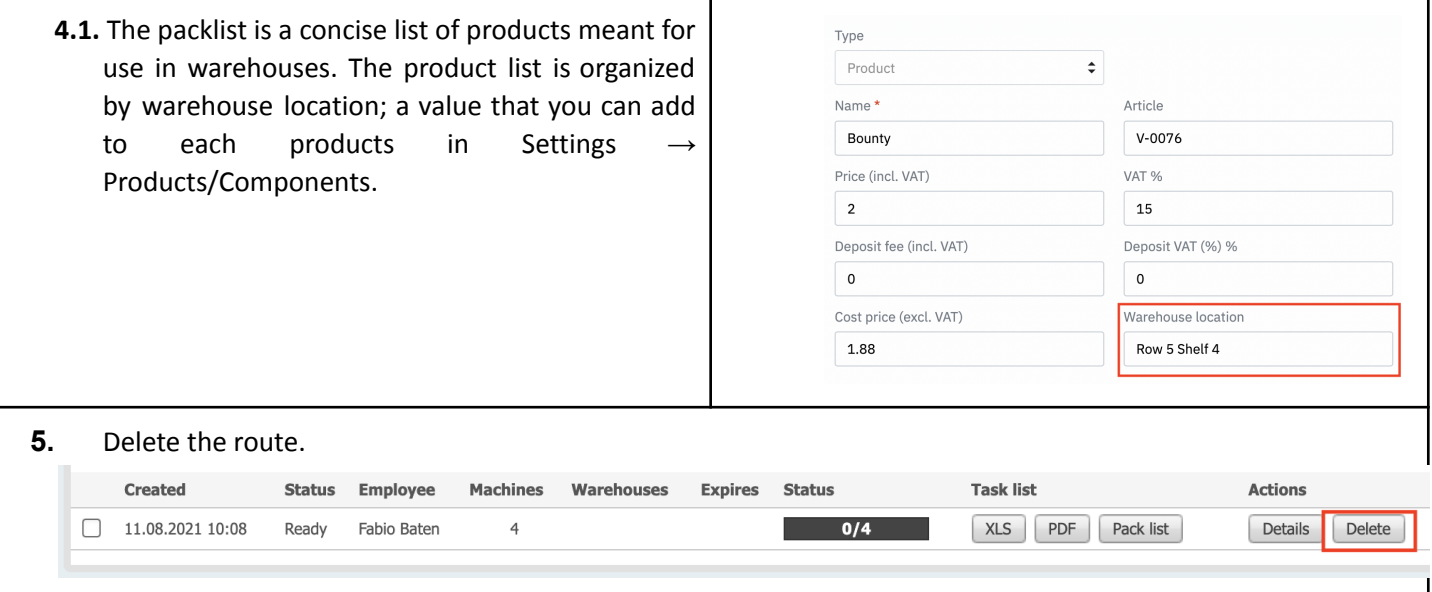

### <span id="page-20-0"></span>**5.2. Task list**

Tutorial: **<https://www.youtube.com/watch?v=yg3JLs9FEkg>**

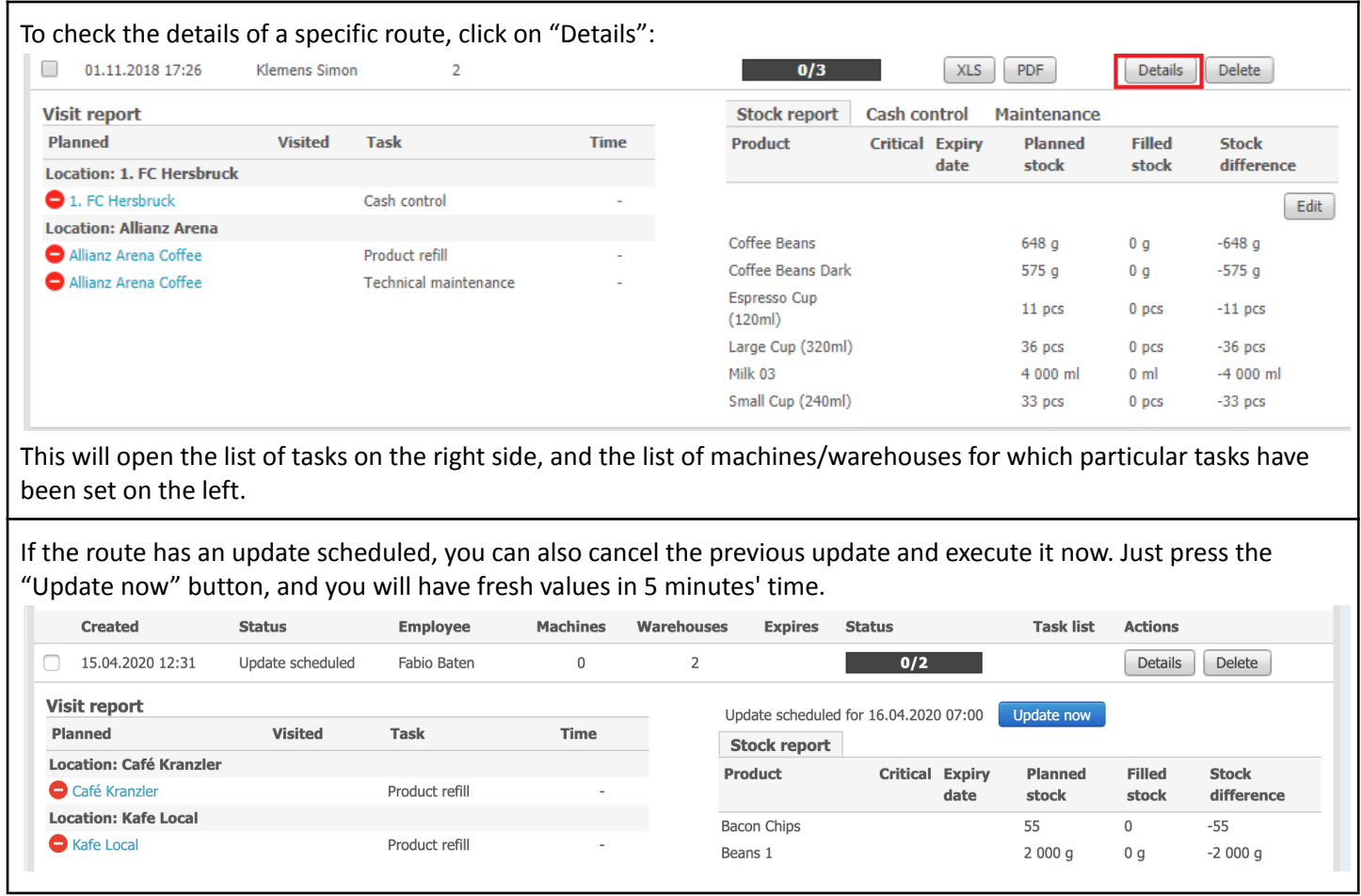

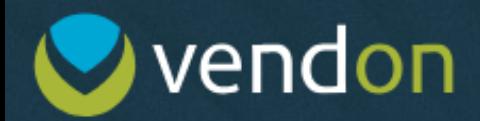

#### <span id="page-21-0"></span>**5.2.1. Stock report**

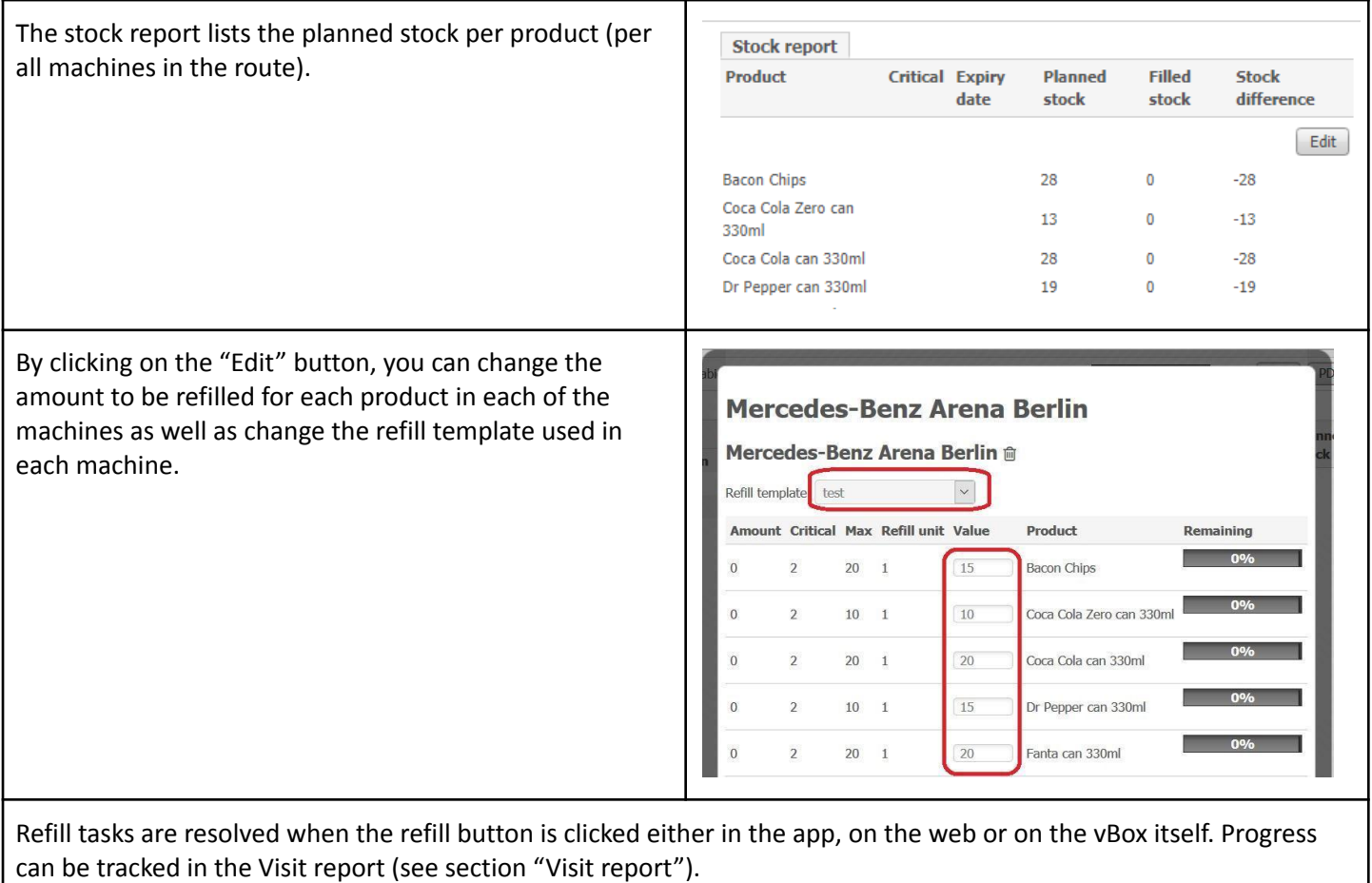

#### <span id="page-21-1"></span>**5.2.2. Cash control**

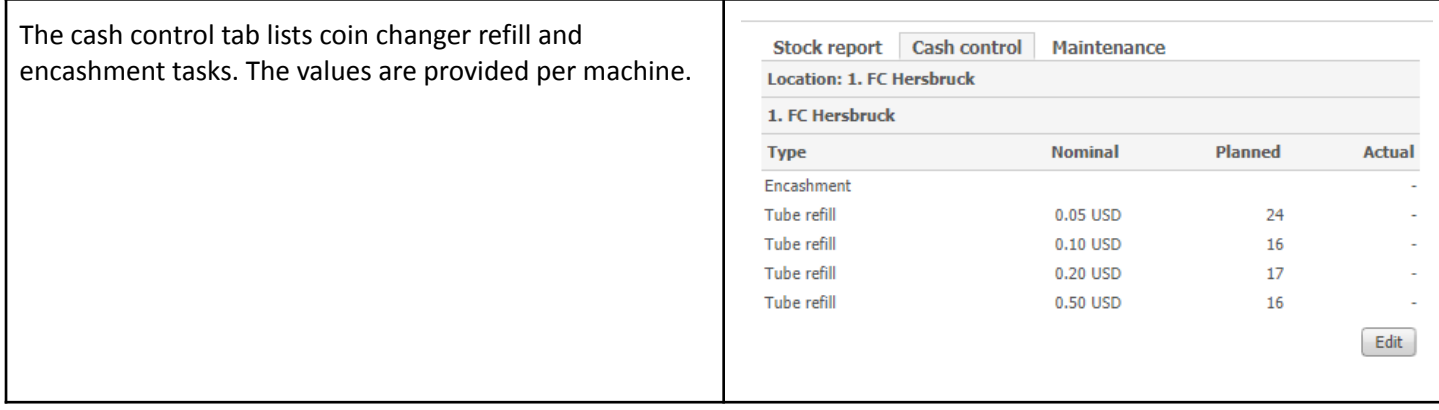

# vendon

Clicking on the "Edit" button allows editing the refillable values and enabling/disabling the encashment task.

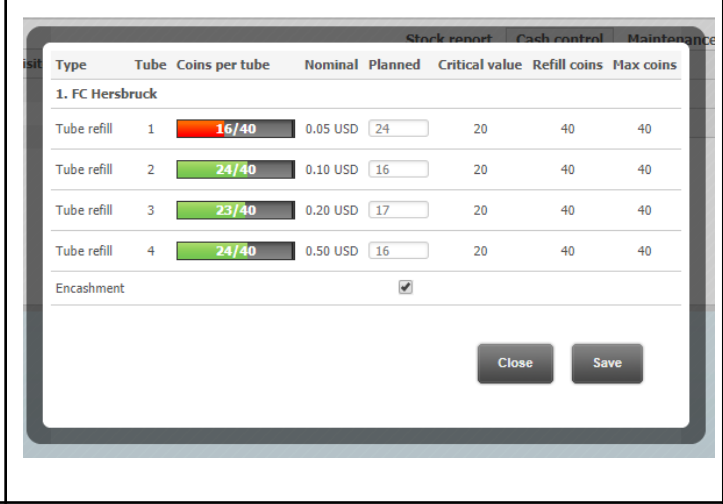

Encashment task is resolved when the encashment button is pressed in the app, web or on the vBox. Tube refill tasks are resolved once information from the audit is received. Progress can be tracked in the Visit report (see section "Visit report").

#### <span id="page-22-0"></span>**5.2.3. Maintenance**

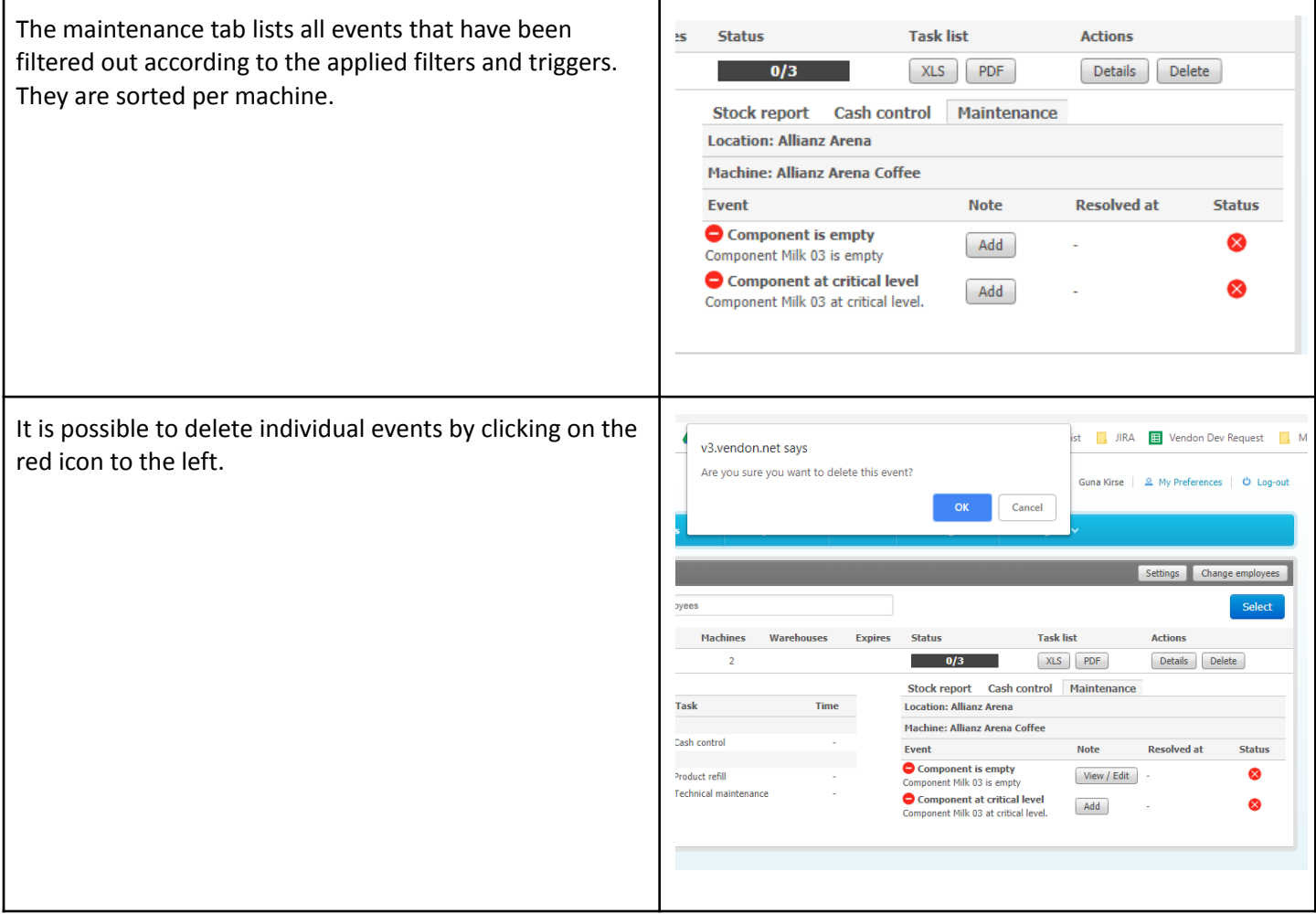

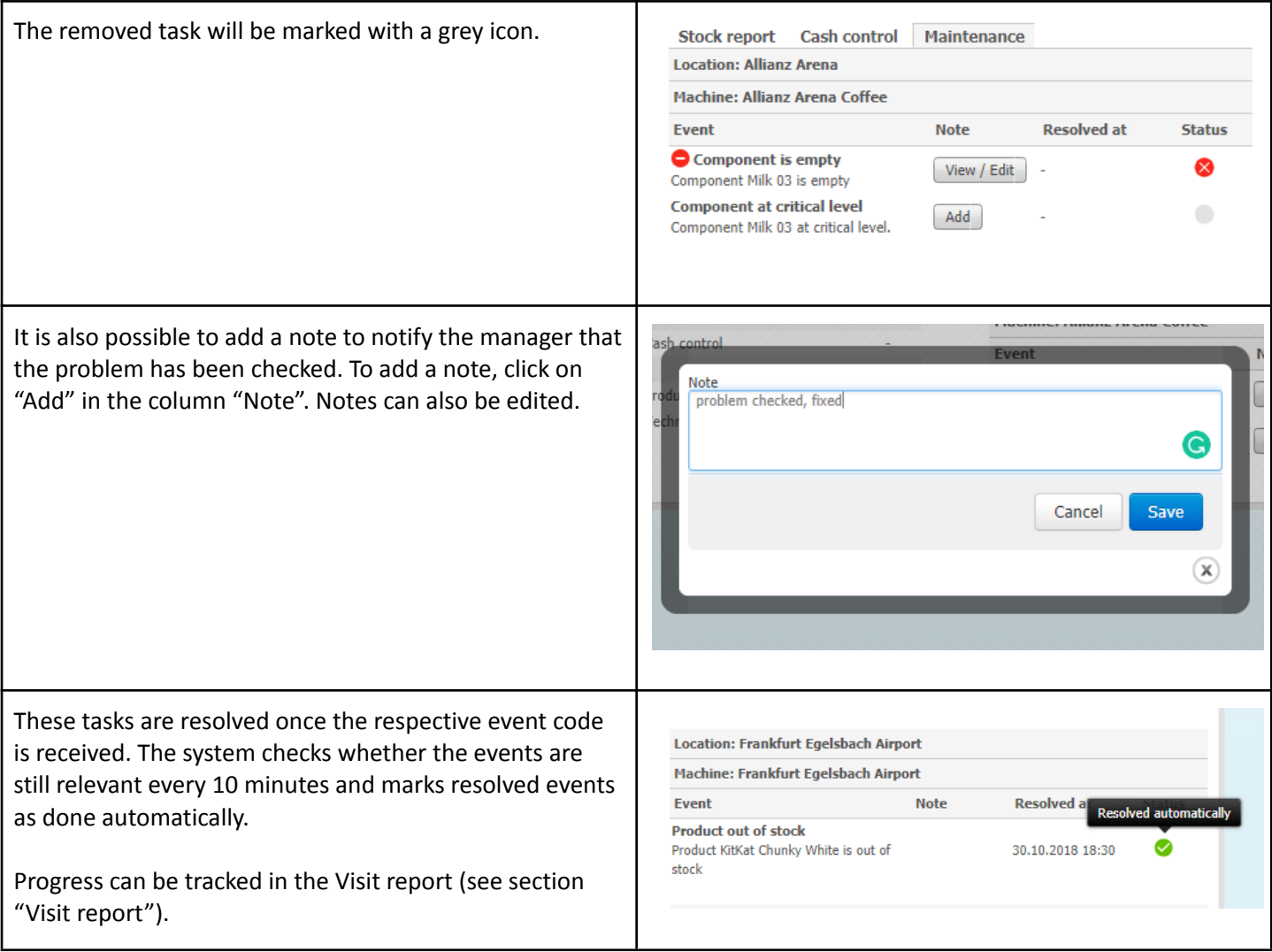

#### <span id="page-23-0"></span>**5.2.4. Tasks**

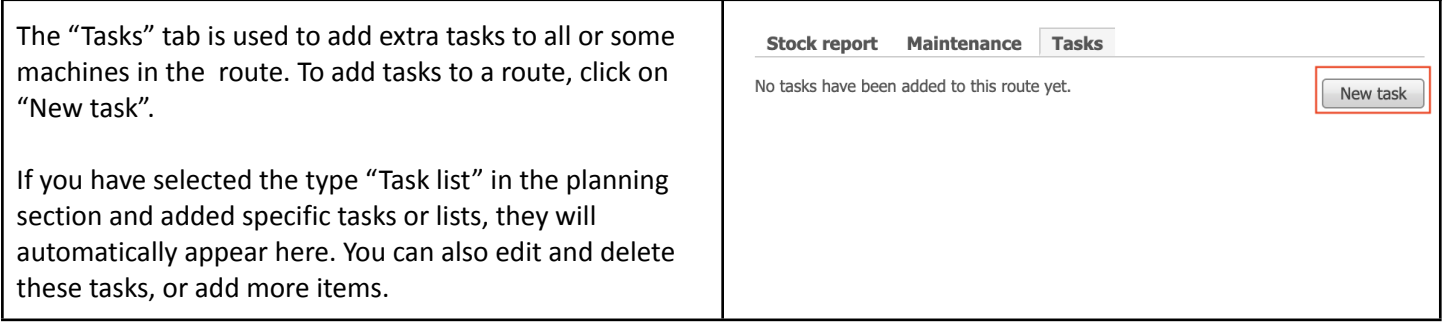

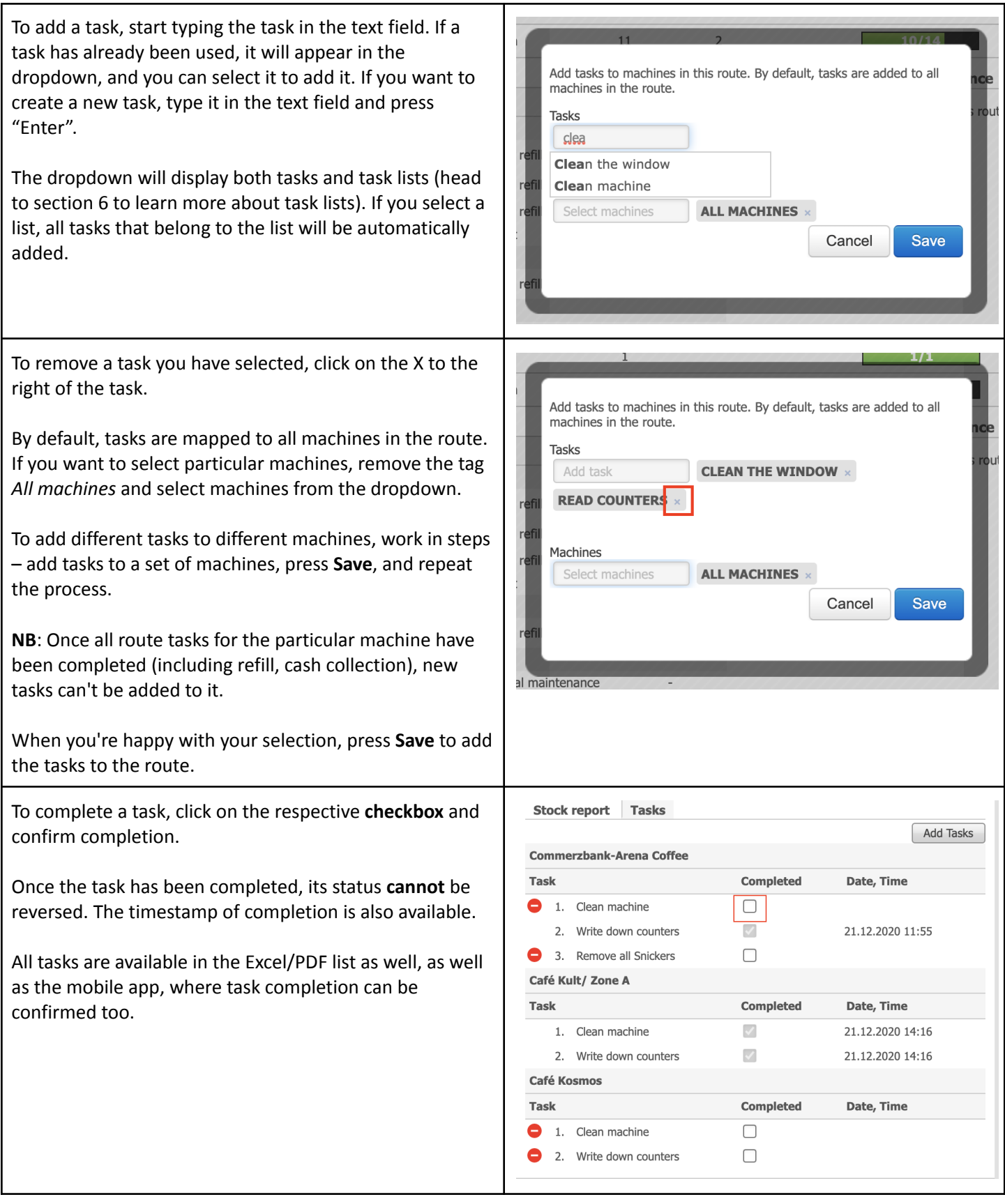

## vendon

To remove a single task, click on the red icon to the right. This will remove the task from the machine.

To remove all tasks from a machine, click on the red icon to the left (section Visit report).

**NB**: If at least one task has been completed, bulk task removal from a machine is no longer available; only the remaining tasks can be deleted one by one

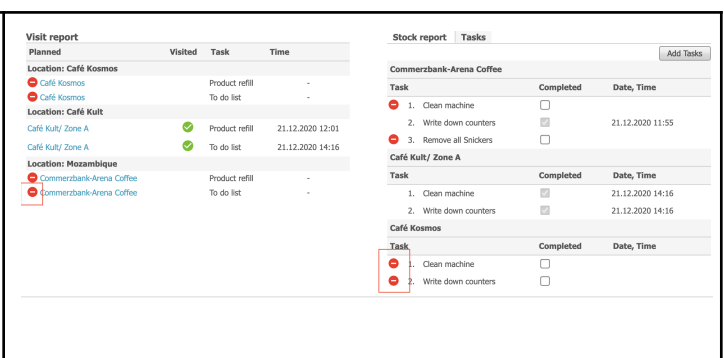

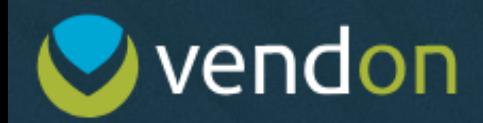

### <span id="page-26-0"></span>**5.3. Visit report**

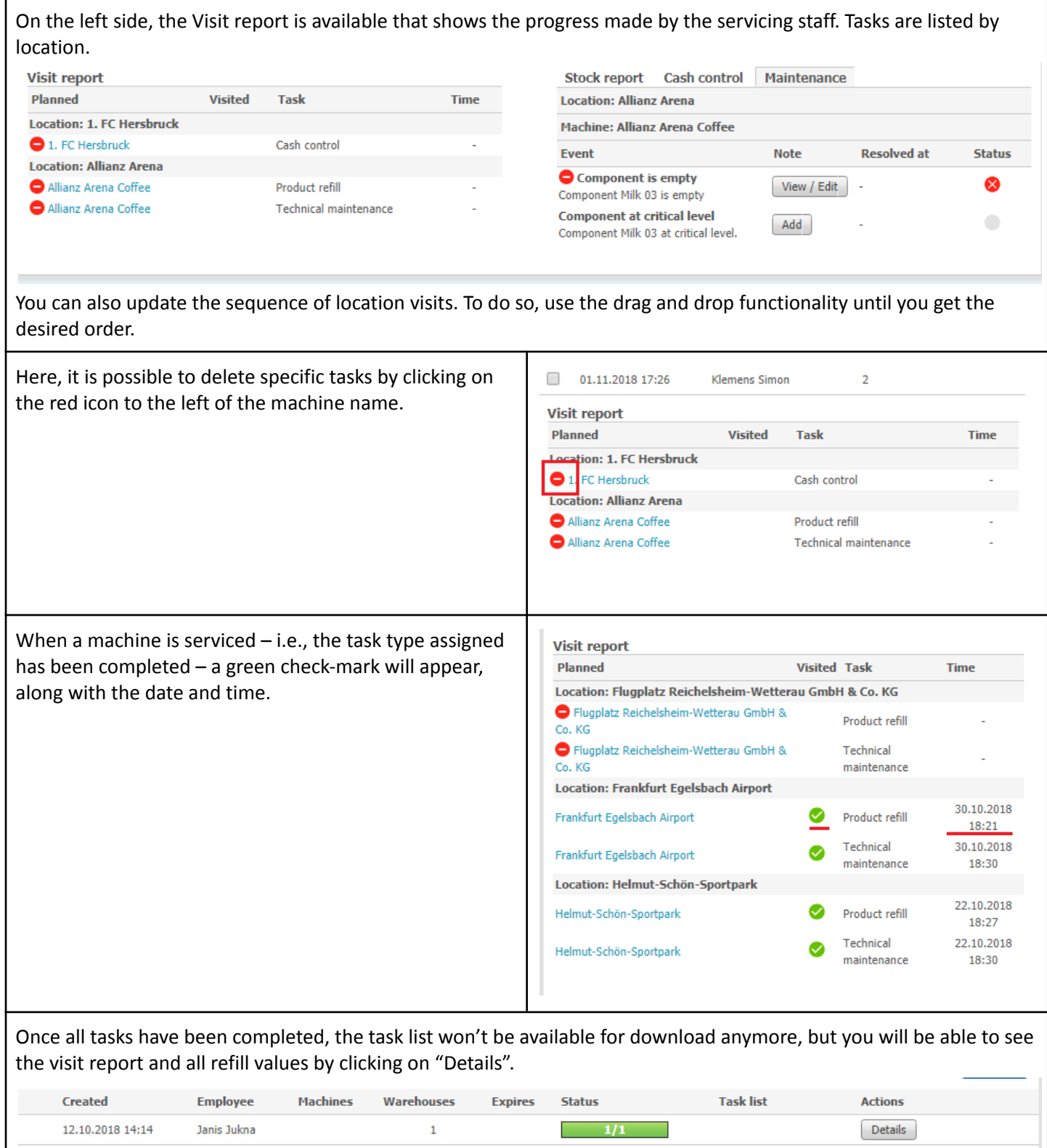

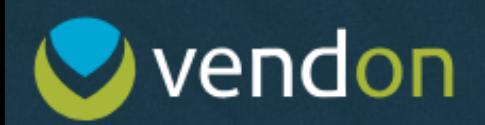

### <span id="page-27-0"></span>**6. Tasks/Lists**

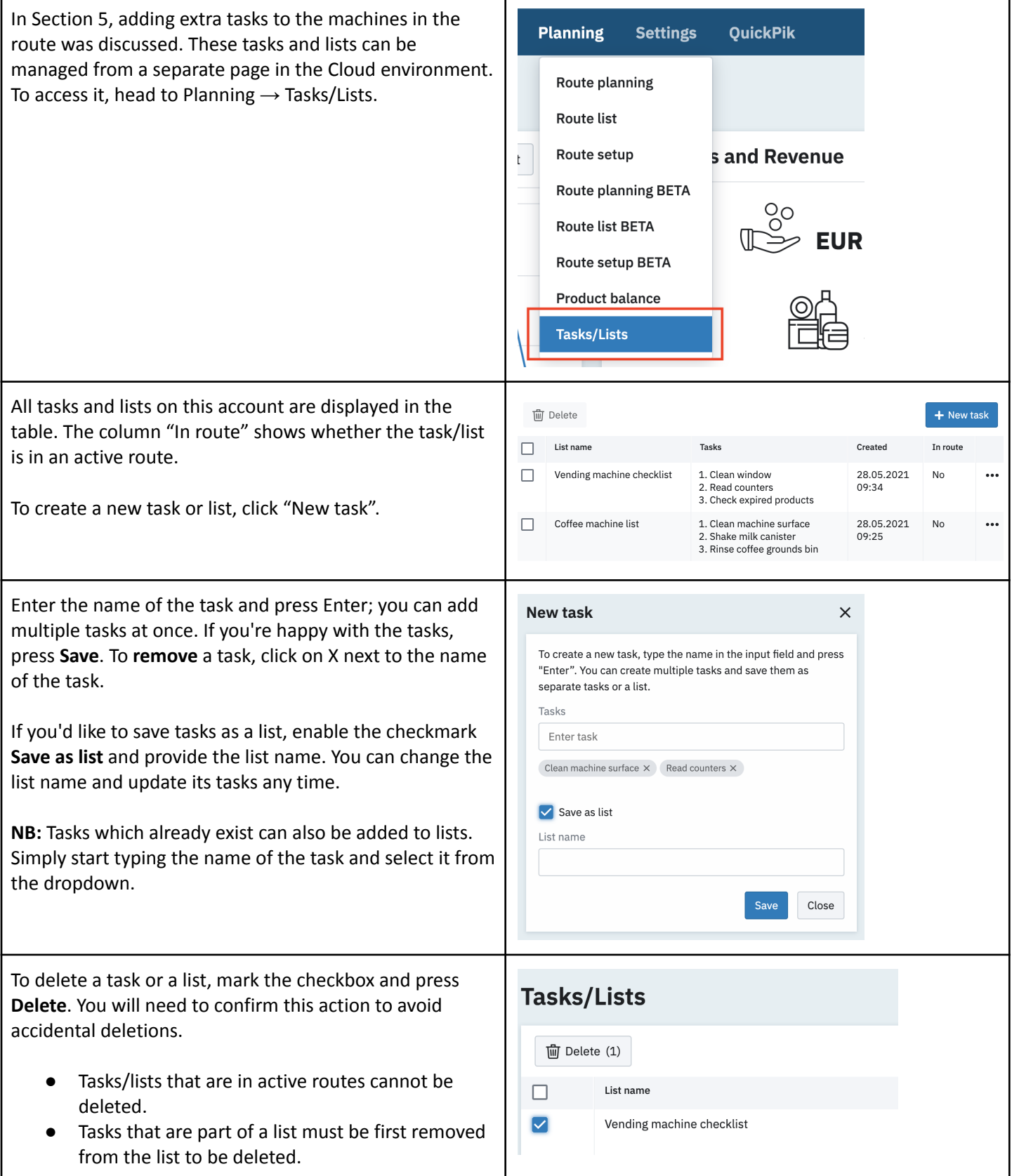

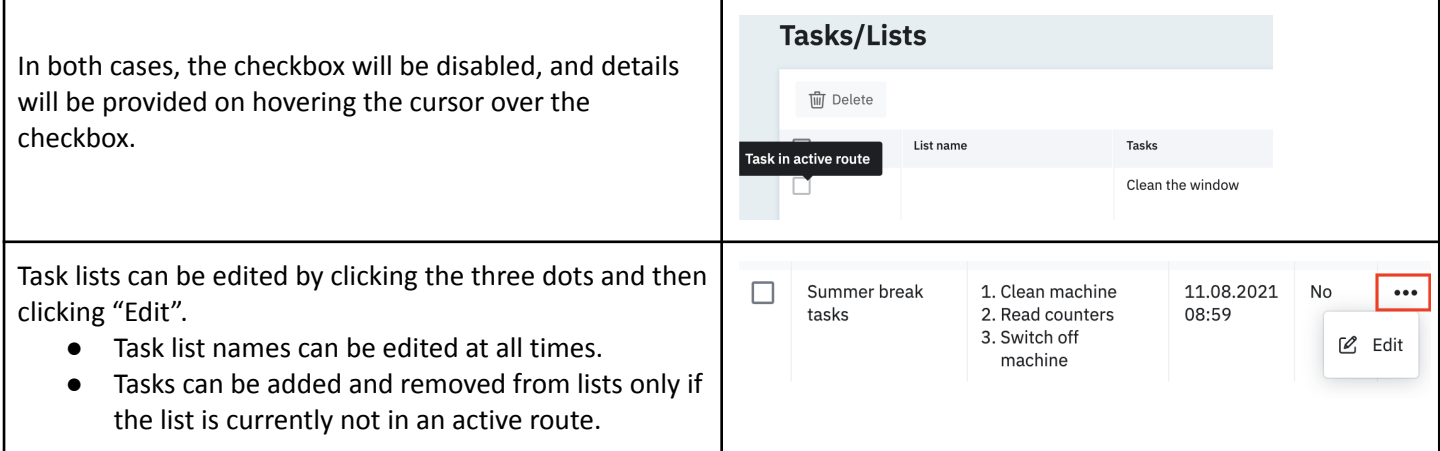